# CheckMate II

# Bedienungsanleitung

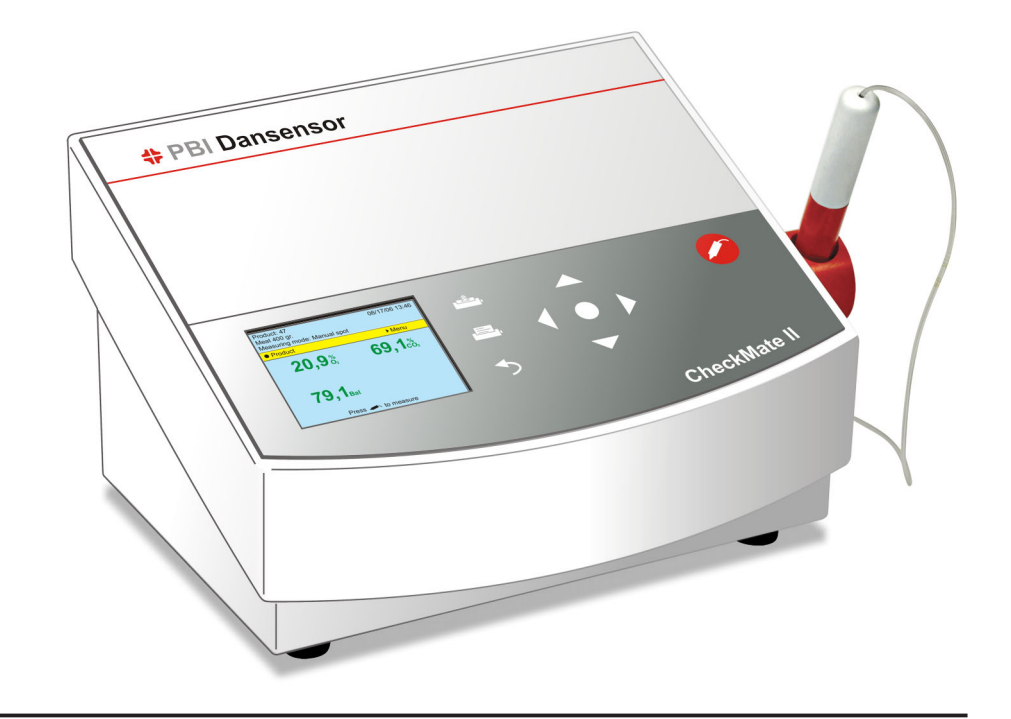

## **# PBI Dansensor**

PBI-250830-H 12/2009

# CheckMate II Bedienungsanleitung DE

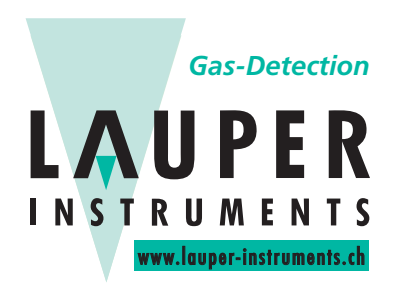

### **Lauper Instruments AG**

Irisweg 16B CH-3280 Murten Tel. +41 26 672 30 50 info@lauper-instruments.ch www.lauper-instruments.ch

### CheckMate II  $\overline{D}$  **DE** Bedienungsanleitung 3

### Inhaltsverzeichnis

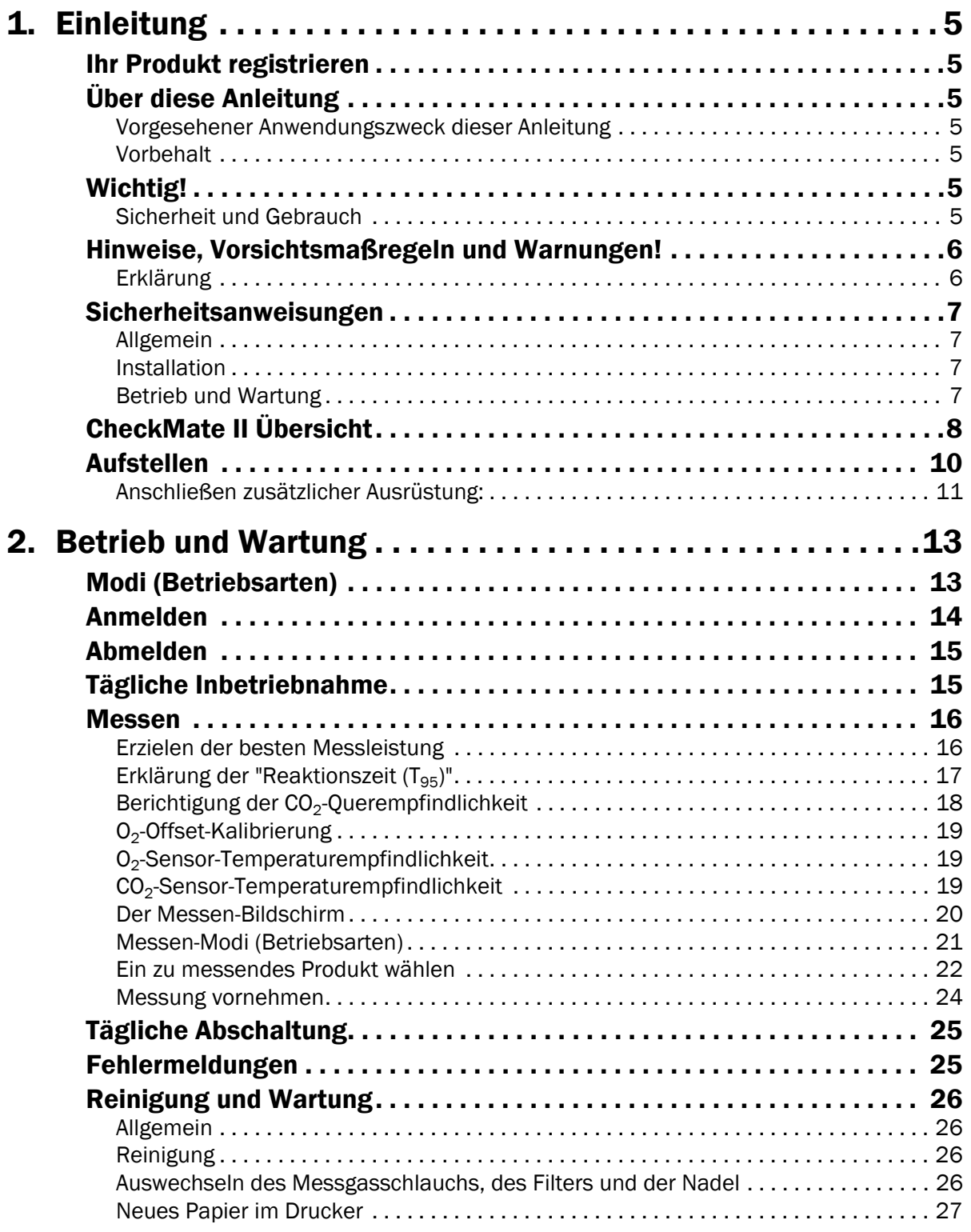

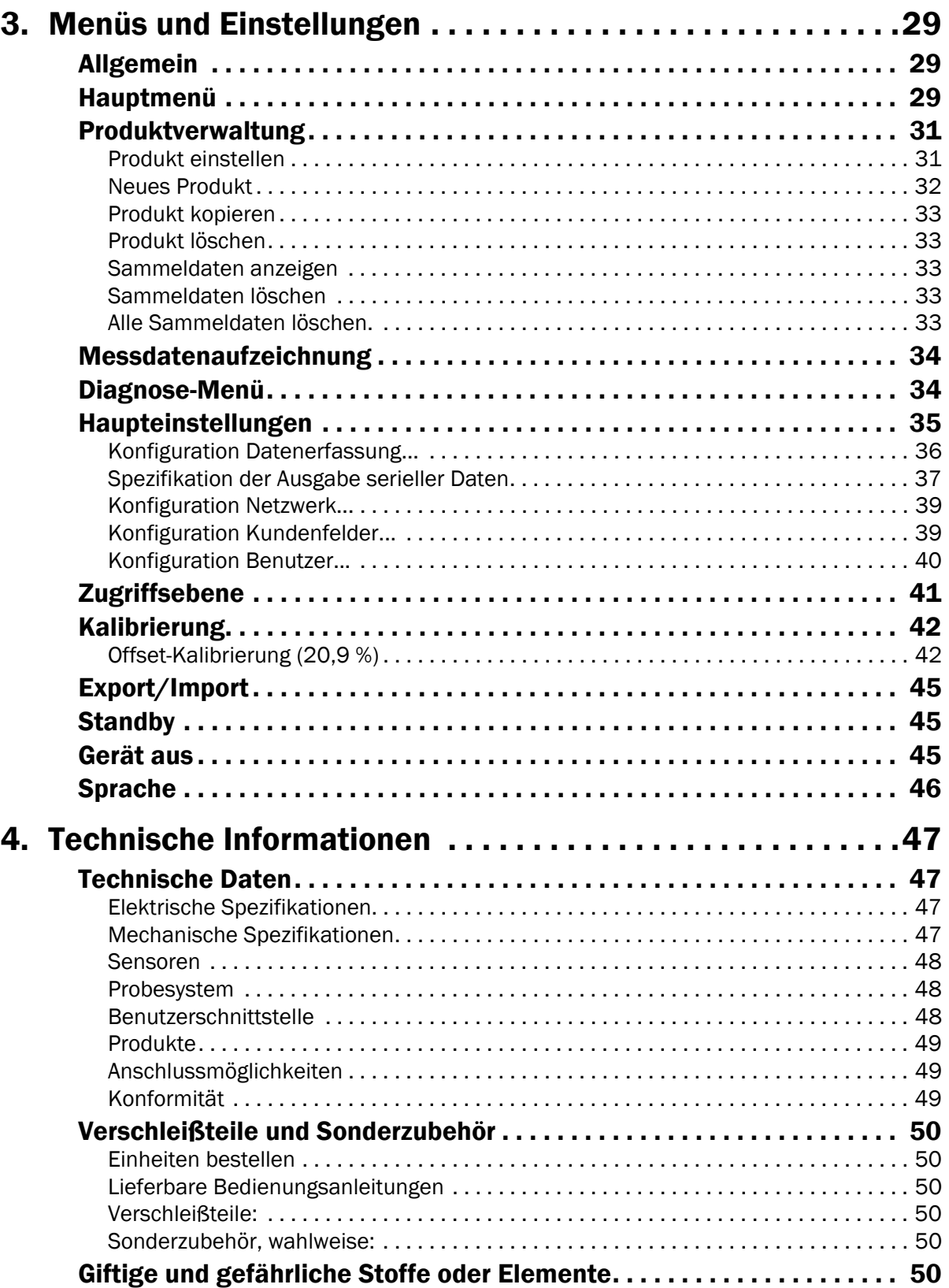

### 1. Einleitung

### Ihr Produkt registrieren

Wir danken Ihnen, dass Sie sich für ein Produkt von PBI-Dansensor entschieden haben und hoffen, dass es Ihren Bedürfnissen und Wünschen entspricht.

Wir möchten gern mehr über unsere Kunden und die Märkte, die wir bedienen, erfahren und bitten Sie daher, die Produktregistrierung, die Sie online unter

### www.pbi-dansensor.com/register

finden, auszufüllen.

So können wir Ihnen, sofern Sie dies wünschen, wichtige Produktinformationen zukommen lassen, z.B. über Software-Upgrades u. ä.

### Über diese Anleitung

### Vorgesehener Anwendungszweck dieser Anleitung

• Diese Anleitung beschreibt den normalen Gebrauch und die Wartung des CheckMate II-Gerätes.

Sie richtet sich an die Benutzer des Gerätes und sollte daher immer zusammen mit der Ausrüstung aufbewahrt werden.

### Vorbehalt

- Diese Anleitung wurde verfasst und illustriert anhand der bestmöglichen und zum Zeitpunkt der Veröffentlichung zugänglichen Informationen.
- Unterschiede zwischen dieser Anleitung und der Ausrüstung gehen auf Verbesserungen zurück, die nach Erscheinen dieser Anleitung vorgenommen wurden.
- Änderungen, technische Ungenauigkeiten und typografische Fehler werden in nachfolgenden Ausgaben berichtigt.
- Im Zuge unserer Politik ständiger Verbesserung behalten wir uns vor, Konstruktion und Spezifikationen ohne Ankündigung zu ändern.

### Wichtig!

### Sicherheit und Gebrauch

- Die Ingebrauchnahme setzt voraus, dass die Ausrüstung vorschriftsmäßig und wie in dieser Anleitung beschrieben installiert und konfiguriert wurde.
- Der Hersteller haftet nicht für Schäden, die auf unsachgemäße Nutzung dieser Ausrüstung zurückgeführt werden können.

### Hinweise, Vorsichtsmaßregeln und Warnungen!

In dieser Anleitung sind Hinweise, Vorsichtsmaßregeln und Warnungen durch verschiedene Symbole und Fettschrift gekennzeichnet – siehe Beispiel unten:

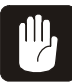

VORSICHT! Eine Sicherung immer durch eine Sicherung gleicher Größe und Belastbarkeit ersetzen.

### Erklärung

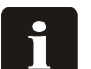

HINWEIS! Der Bediener muss den Hinweis beachten und/oder entsprechend handeln, damit die Ausrüstung bestmöglich arbeiten kann.

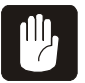

VORSICHT! Der Bediener muss den Hinweis beachten und/oder entsprechend handeln, um mechanische oder elektrische Schäden an der Ausrüstung zu vermeiden.

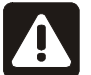

WARNUNG! Der Bediener muss den Hinweis beachten und/oder entsprechend handeln, damit keine Personen zu Schaden kommen.

### Sicherheitsanweisungen

Das Betriebs- und Wartungspersonal muss mit allen Aspekten des Betriebes vertraut sein, die Wartung beherrschen und

die folgenden Vorsichtsmaßnahmen zur Kenntnis nehmen, um das Sicherheitsbewusstsein zu fördern.

### Allgemein

- Betrieb oder Wartung der Ausrüstung müssen immer entsprechend der Anleitung erfolgen.
- Alle WARNUNGEN, VORSICHTSMASSREGELN und HINWEISE beachten.
- Das Gerät nicht öffnen. Bei technischen Problemen den Technischen Kundendienst hinzuziehen.
- Die Maschine nicht mit einem Tuch oder einem Stück Plastik vor Staub schützen. Dies verhindert die freie Luftzirkulation um die Maschine herum und kann zu Überhitzung führen.
- Die Ausrüstung nicht hoher Luftfeuchtigkeit, starker Hitze oder direkter Sonneneinstrahlung aussetzen.
- Die Sicherheitsvorrichtungen nie kurzschließen oder entfernen.

### Installation

- Die Ausrüstung wie in dieser Anleitung beschrieben installieren.
- Die Ausrüstung nie in explosionsgefährdeter Umgebung aufstellen.
- Flaschengas nur mit Hilfe vorschriftsmäßiger Armaturen anschließen.
- Zur Belüftung ausreichend Platz um die Ausrüstung herum lassen.
- Die Einheiten gehören zur Geräteklasse 1 und müssen an eine Steckdose mit Schutzleiter angeschlossen werden.
- Der Eigentümer und der/die Bediener der Ausrüstung sind dafür verantwortlich, dass die Installation gemäß den örtlich geltenden Regeln und Vorschriften erfolgt.
- Beim Installieren ist dafür zu sorgen, dass der Raum, in dem die Ausrüstung installiert wird, ausreichend und nach Maßgabe des Herstellers belüftet ist.
- Der Hersteller haftet nicht für Schäden, die auf unsachgemäße Nutzung dieser Ausrüstung zurückgeführt werden können.

### Betrieb und Wartung

- Vor Reinigungs- oder Wartungsarbeiten den Strom ausschalten und den Netzstecker ziehen.
- Vor Inbetriebnahme des Gerätes müssen alle Konsolen und Schutzabdeckungen angebracht sein.
- Beim Betrieb oder bei Wartungsarbeiten sind die einschlägigen Vorschriften und Regeln zur Arbeitssicherheit zu beachten.
- Defekte/schadhafte Stromkabel unverzüglich reparieren oder ersetzen.
- Gasausgänge oder Nadeln nie blockieren.
- Verstopfte Nadeln (z.B. nach Durchtrennen des Septums) auswechseln.
- Die Nadeln nicht mit Flüssigkeiten in Berührung kommen lassen.

### CheckMate II Übersicht

Der CheckMate II basiert auf einem Gesamtkonzept und modernster Sensortechnologie, die betriebssichere Messungen und Dokumentation gewährleisten. Die voll ausgebaute Selbstdiagnose-Funktion des CheckMate II entdeckt die häufigsten Bedienungsfehler und bietet zudem eine leistungsfähige automatische Berichtsfunktion.

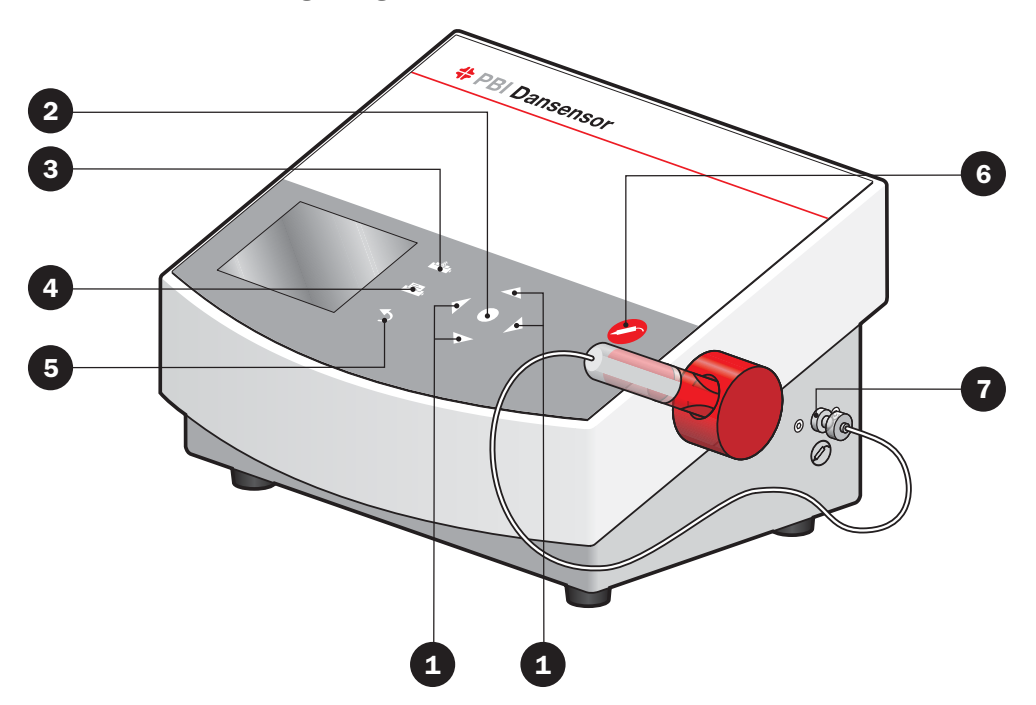

**Mit den Pfeil-Tasten (Navigationstasten) werden Menüs und Funktionen gewählt.** 

- Vorigen Punkt wählen/Display nach oben (Kontrasteinstellung im Messen-Bildschirm)
- Nächsten Punkt wählen/Display nach unten (Kontrasteinstellung im Messen-Bildschirm)
	- Zum vorigen Menü gehen oder eine Änderung/Wahl annullieren
	- Zur nächsten Menü-Ebene gehen (wählen)
- 
- **2** Menü wählen oder einen Wert wählen/bestätigen
	- (Formulareinzug) Druckerpapier einziehen (nur Geräte mit eingebautem Drucker)
		- Aktuellen Bildschirm ausdrucken (nur Geräte mit eingebautem Drucker)
		- Wahl oder Änderung annullieren. Wird die Taste gedrückt gehalten, geht das System automatisch zum Messen-Bildschirm oder zum Vorheizen-Bildschirm zurück.

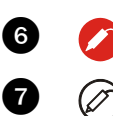

 (Messen-Taste) startet oder stoppt eine Messung

Messgas-Eingang für den Anschluss von Filter und Nadelset/Smart Pen

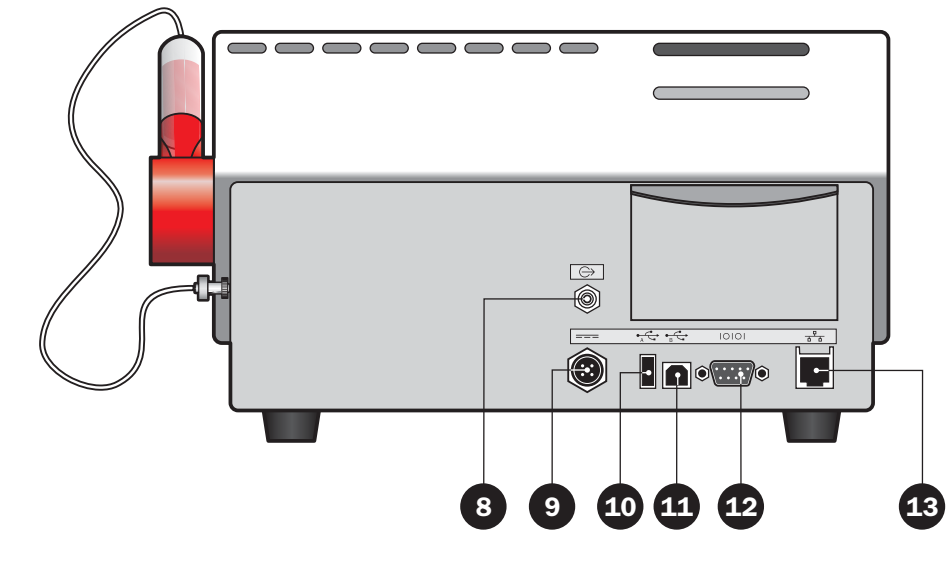

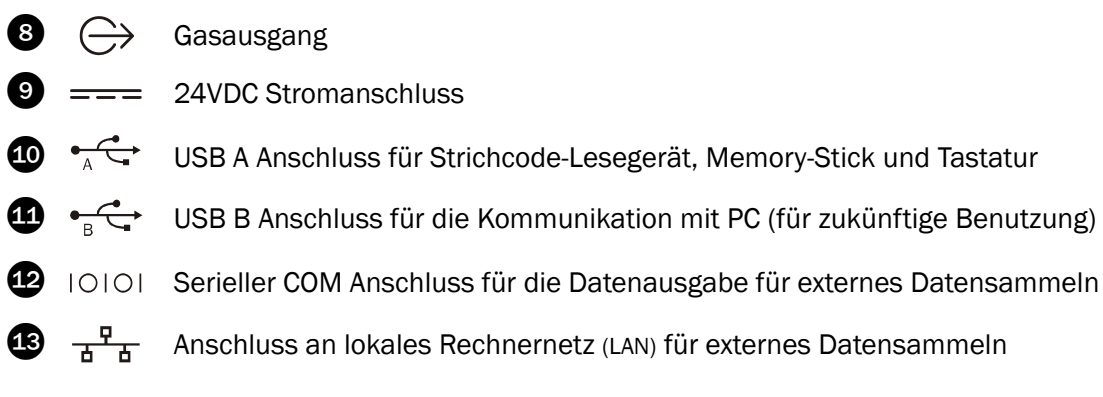

### Aufstellen

- 1. Das Gerät auf eine ebene und stabile Unterlage stellen.
- 2. Das mitgelieferte Nadelset  $\bigcirc$  an den Messgaseinlass  $\bigcirc$  (mit der Kennzeichnung  $\oslash$ ) an der rechten Seite des Gerätes wie unten gezeigt anschließen, danach die Nadel in den Halter **&** legen

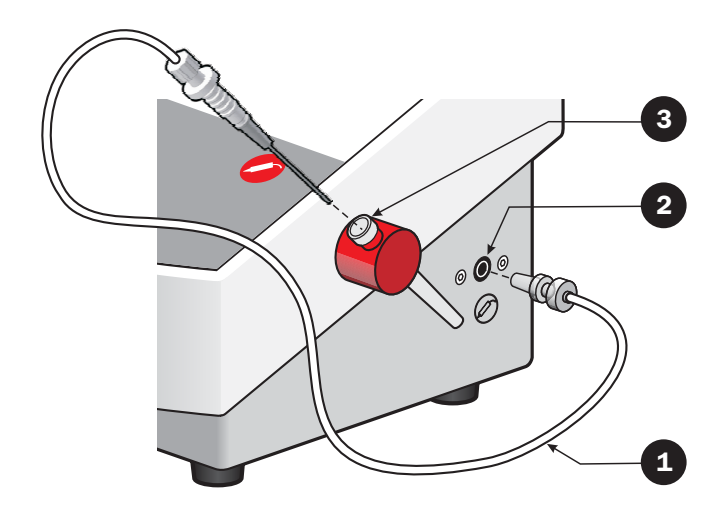

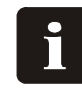

HINWEIS! Das Nadelset kann nicht ohne ein Filter am Messgaseinlass angebracht werden. Die Verbindungen müssen sorgfältig und fest angezogen sein, sie dürfen nicht defekt oder undicht sein.

3. Die Stromversorgung 4 zwischen der Netzsteckdose und dem 24 VDC Anschluss  $\bigoplus$  an der Rückseite des Gerätes (gekennzeichnet === ) anschließen.

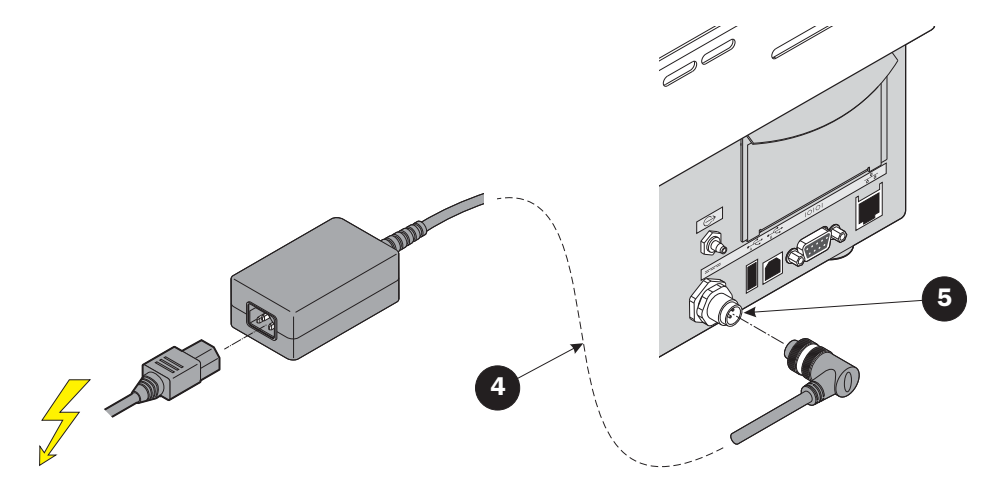

4. Inbetriebnahme und Benutzung des Gerätes sind beschrieben in "2. Betrieb und Wartung" auf Seite 13.

### Anschließen zusätzlicher Ausrüstung:

### Strichcode-Lesegerät

An den CheckMate II kann ein Strichcode-Lesegerät @ angeschlossen werden. Das Strichcode-Lesegerät muss vom Typ USB sein, wir empfehlen ein "Datalogic Heron D130" Strichcode-Lesegerät.

Das Lesegerät muss an den USB A Anschluss 2 (gekennzeichnet  $\overrightarrow{A}$ ) an der Rückseite des Gerätes angeschlossen werden.

Das Strichcode-Lesegerät gibt es als Sonderzubehör - siehe "Sonderzubehör, wahlweise:" auf Seite 50.

### USB Speicher-Stick

Beim Im- und Exportieren von Daten kann ein USB Speicher-Stick **3** benutzt werden. Der Stick muss an den USB A Anschluss 2 (gekennzeichnet) an der Rückseite des Gerätes angeschlossen werden. $\div$ :

### USB Tastatur

Zum Eingeben verschiedener Daten kann eine Tastatur  $\bullet$  an das Gerät angeschlossen werden. Die Tastatur muss vom Typ USB sein und kann an den USB A Anschluss <sup>2</sup> (gekennzeichnet) an der Rückseite des Gerätes angeschlossen werden.  $\overrightarrow{A}$ .

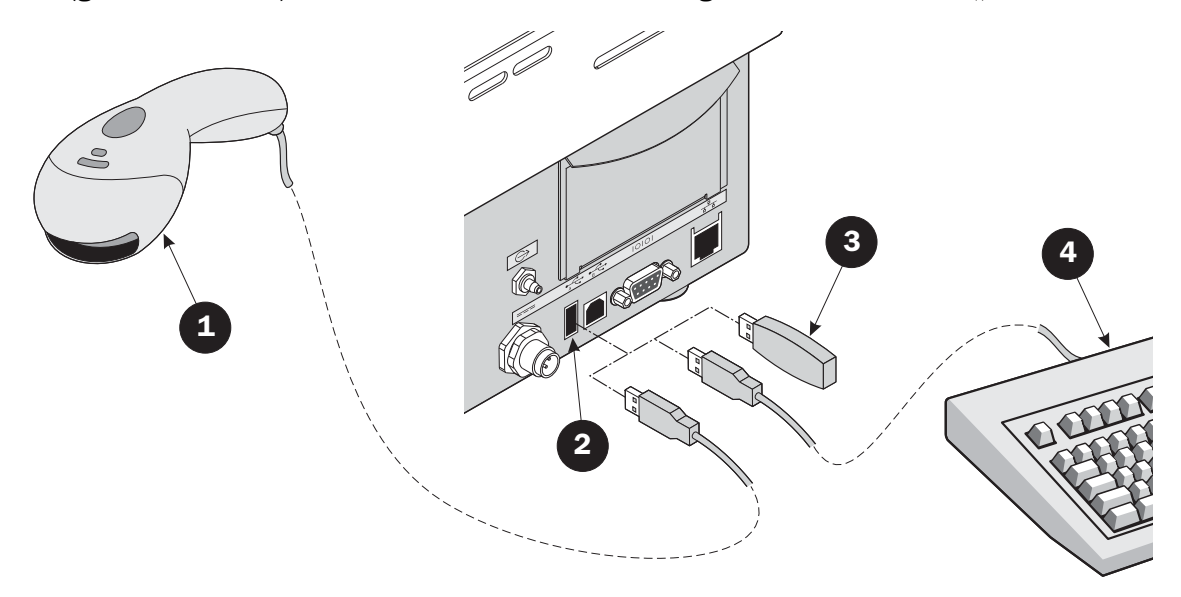

### **SmartPen**

SmartPen ist ein als Sonderzubehör erhältlicher Nadelhalter / Messgas-Entnehmer mit eingebauter Schutz- und Sperrvorrichtung. Der SmartPen ersetzt das Standard-Nadelset und muss an den Messgaseinlass (gekennzeichnet  $\oslash$ ) an der rechten Seite des Gerätes angeschlossen werden.

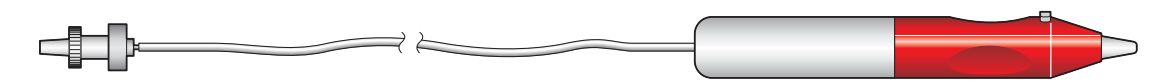

## 2. Betrieb und Wartung

### Modi (Betriebsarten)

Das Gerät kann sich in einem von fünf Modi befinden:

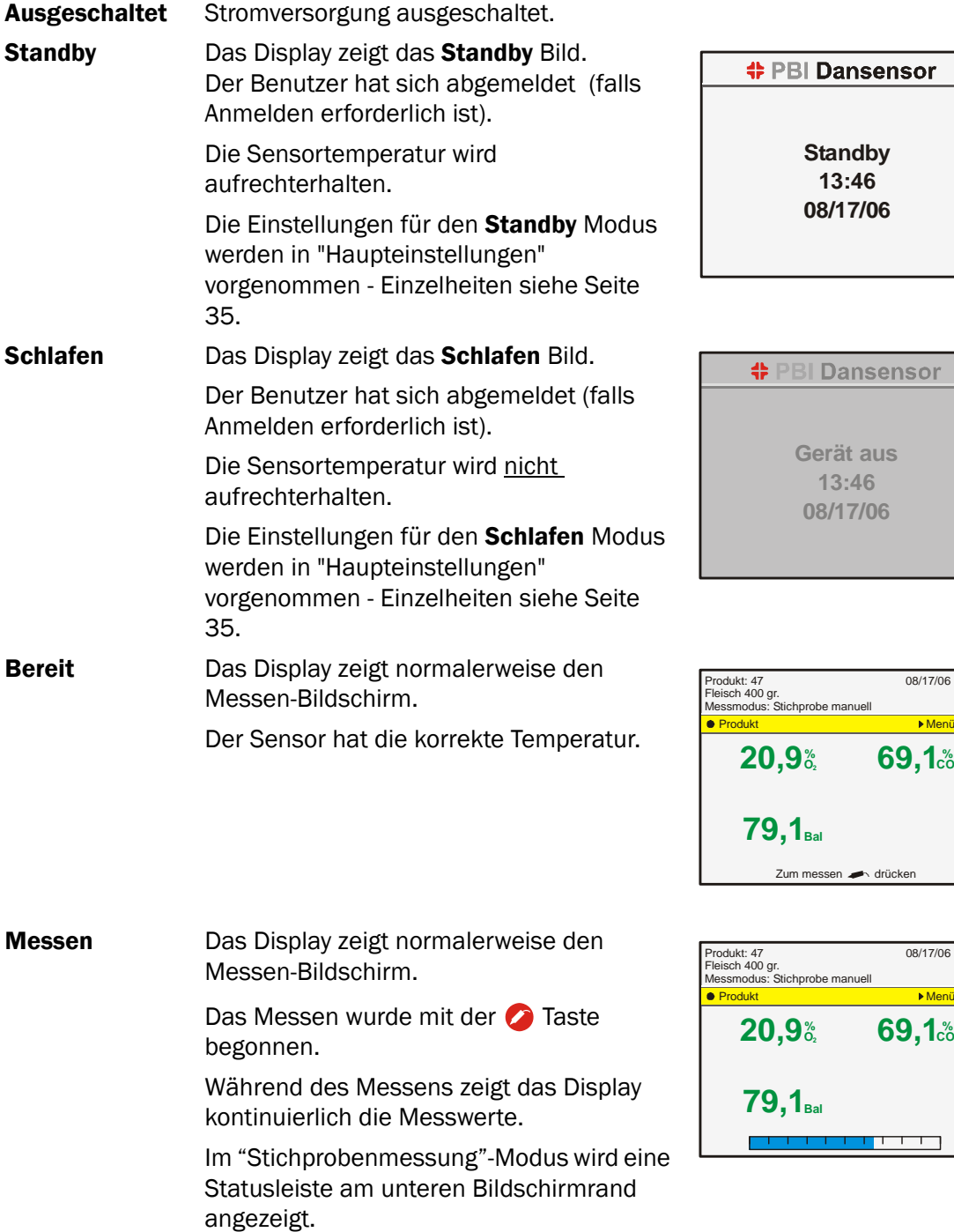

**Standby 13:46 08/17/06**

**sensor Gerät aus 13:46 08/17/06**

08/17/06 13:46

 $69,1\%$ 

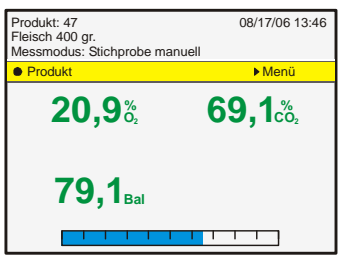

### Anmelden

Es können verschiedene Anmelde-Ebenen eingestellt werden:

Keine Anmeldung Bei Inbetriebnahme führt das Gerät automatisch einen Selbsttest aus und heizt vor. Anschließend erscheint der Messen-Bildschirm, das Gerät ist jetzt messbereit.

Benutzer Anmeldung Bei Inbetriebnahme zeigt das Display die Benutzerliste.

**Benutzeranmeldung BENUTZER1 BENUTZER2 BENUTZER3**

Den Benutzer mit den  $\triangle$  und  $\nabla$  Tasten wählen und mit der  $\bullet$  Taste Bestätigen.

Bei Inbetriebnahme führt das Gerät automatisch einen Selbsttest aus und heizt vor. Anschließend erscheint der Messen-Bildschirm, das Gerät ist jetzt messbereit.

### Anmelden mit Benutzer-ID Bei Inbetriebnahme sieht das Display folgendermaßen aus:

**Benutzeranmeldung Benutzer-ID scannen oder drücken**

Die Benutzer-ID entweder mit dem Strichcode-Lesegerät (Sonderzubehör) scannen oder @ drücken, um die Touchscreen-Tastatur aufzurufen.

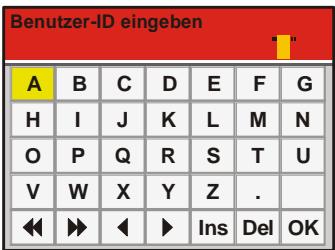

HINWEIS! Falls Sie Ihre Benutzer-ID vergessen haben sollten, können Sie sich jederzeit mit 57670124 als Benutzer-ID anmelden.

Die Benutzer-ID über die Touchscreen-Tastatur oder die externe Tastatur (Sonderzubehör) eingeben. Mit der OK Taste bestätigen.

Bei Inbetriebnahme führt das Gerät automatisch einen Selbsttest aus und heizt vor. Anschließend erscheint der Messen-Bildschirm, das Gerät ist jetzt messbereit.

Einzelheiten zu den Benutzer- und Anmelde-Einstellungen siehe" Konfiguration Benutzer..." auf Seite 40.

### **Ahmelden**

Zum Abmelden die <>>>
Taste vom Messen-Bildschirm drücken

Wenn das Gerät entweder automatisch oder manuell vom Hauptmenü aus gewählt in den Standby oder Schlafen Modus geschaltet hat, wird der aktuelle Benutzer abgemeldet.

### Tägliche Inbetriebnahme

Zu Beginn eines Arbeitstages steht das Gerät normalerweise in einer der folgenden Betriebsarten::

- Ausgeschaltet
- Standby
- Schlafen

Im Folgenden ist beschrieben, wie das Gerät von jeder der drei Betriebsarten aus in Betrieb genommen wird.

- 1. Wenn das Gerät ausgeschaltet ist,Strom einschalten. Steht das Gerät im Standby oder Schlafen Modus, einfach den Bildschirm berühren.
- 2. Wenn kein Anmelden erforderlich ist, führt das Gerät nach dem Einschalten automatisch einen Selbsttest aus und heizt etwa 10 Minuten lang vor.

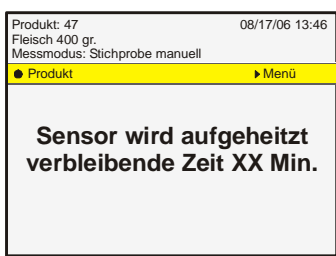

Bei Inbetriebnahme aus dem Standby Modus wurde die Sensortemperatur beibehalten, und das Gerät ist nach max. 1 Minute messbereit.

- 3. Falls eine Benutzer-Anmeldung oder eine Anmeldung mit Benutzer-ID erforderlich ist, wie in "Anmelden" auf Seite 14 beschrieben anmelden.
- 4. Nach erfolgreicher Anmeldung führt das Gerät automatisch einen Selbsttest aus und heizt vor, danach zeigt das Display den Messen-Bildschirm.

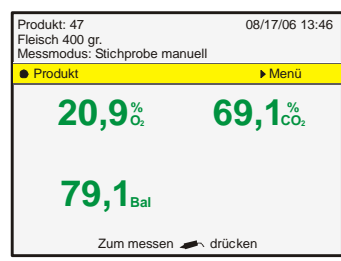

5. Jetzt ist das Gerät messbereit.

### Messen

### Erzielen der besten Messleistung

Eine Reihe von Faktoren muss beim Messen von  $O<sub>2</sub>$  und CO<sub>2</sub>-Gasen berücksichtigt werden. Die nachstehenden Richtlinien helfen Ihnen, die optimale Messgenauigkeit und -leistung mit dem CheckMate II zu erzielen.

Der O<sub>2</sub>-Sensor basiert auf einer elektrochemischen (EC) Konstruktion und hat demzufolge gewisse Einschränkungen gegenüber einem O<sub>2</sub>-Sensor auf Zirkonoxidbasis, was die Reaktionszeit und die Querempfindlichkeit gegenüber CO<sub>2</sub>-Gasen anbelangt. Aufgrund dieses Umstandes ist das Gerät CheckMate II mit fortschrittlichen

Beschleunigungsfunktionen der Software ausgerüstet, die Messzeiten bis zu 6 Sekunden ermöglichen. Bei Geräten mit eingebauten CO<sub>2</sub>-Sensoren haben wir eine Funktion zur Reduzierung der Wirkungen der Querempfindlichkeit gegenüber  $CO<sub>2</sub>$  eingebaut.

Der CO<sub>2</sub>-Sensor (wenn installiert) ist ein nicht-dispersiver IR-Sensor (NDIR).

Beide Sensoren sind über die Software temperatur- und druckkompensiert. Zur Temperaturkompensation ist jedoch eine interne Stabilisierung für eine gewisse Zeit erforderlich.

Trotz der vorgenannten Bemühungen sind die Möglichkeiten des Erzielbaren jedoch weiterhin begrenzt.

Um den optimalen Nutzen aus Ihrem Gerät zu ziehen, empfiehlt es sich sehr, die folgenden Seiten zu lesen, um sich mit den verschiedenen Bedingungen vertraut zu machen, die die Messungen evtl. beeinflussen können.

### Erklärung der "Reaktionszeit (T<sub>95</sub>)"

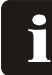

### HINWEIS! Gilt nur für Geräte mit Elektrochemischem (EC) O2 Sensor.

Gemäß den Spezifikationen hat der Elektrochemische (EC) O<sub>2</sub>-Sensor eine Reaktionszeit (T<sub>95</sub>) von 7 Sekunden.

Das heißt, bei aufeinander folgenden Messungen in Bereichen mit sehr unterschiedlichen O2-Konzentrationen erreicht das Gerät bereits bei der ersten Messung (7 Sekunden) mindestens 95 % des "echten" Wertes.

### Beispiel:

(Siehe Abbildung unten):

- Zuletzt gemessen wurde z.B. an 20,9%  $O_2$
- Der folgende zu messende Wert beträgt  $1,0\%$  O<sub>2</sub>
- Der Unterschied beträgt: 20,9 - 1,0 = 19,9%  $0_2$
- Die voraussichtliche Ausgabe nach der ersten Messung sieht wie folgt aus: 20,9 - (0,95  $*$  19,9) = 2,0% O<sub>2</sub>

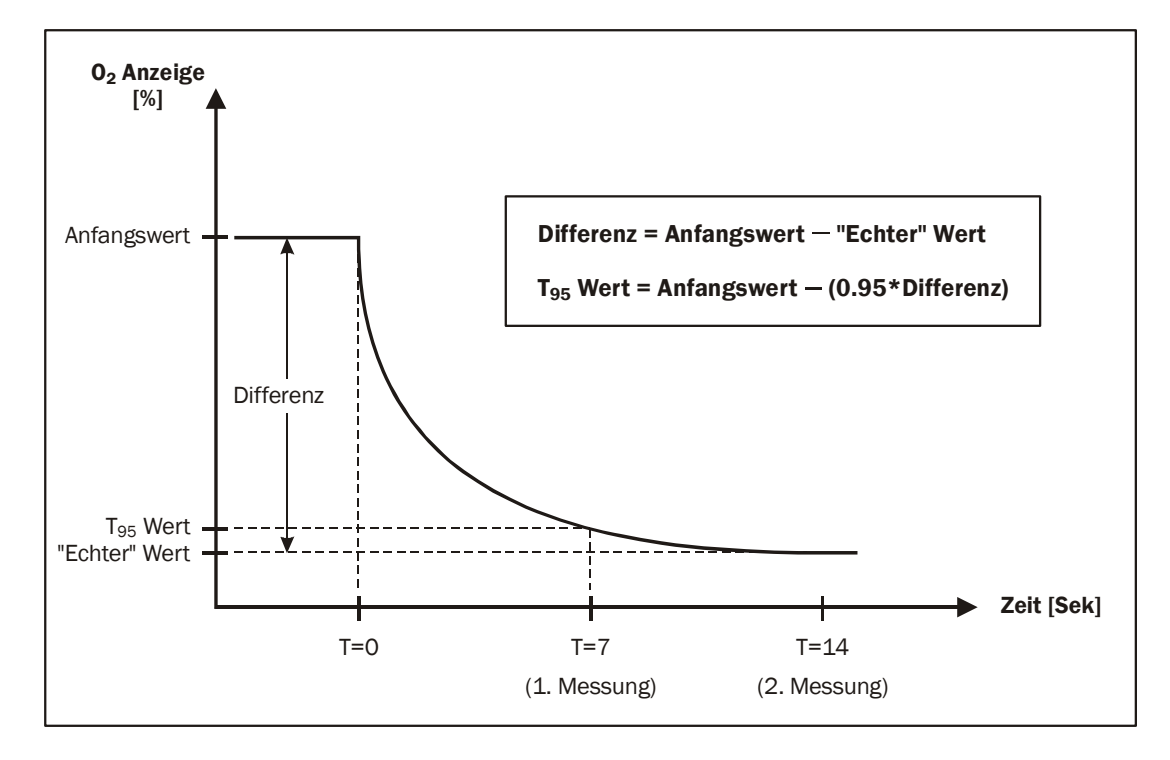

Das heißt: Ergeben sich bei zwei aufeinander folgenden Messungen sehr unterschiedliche O<sub>2</sub>-Konzentrationen, müssen weitere Messungen vorgenommen werden, um ein genaueres Ergebnis zu erzielen.

### Berichtigung der CO<sub>2</sub>-Querempfindlichkeit

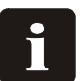

HINWEIS! Gilt nur für Geräte mit Elektrochemischem (EC) O2 Sensor und ohne  $CO<sub>2</sub>$ -Sensor.

Wegen der CO<sub>2</sub>-Querempfindlichkeit des Elektrochemischem (EC) O<sub>2</sub>-Sensors muss der Anzeigewert manuell um den passenden Faktor aus unten stehender Tabelle berichtigt werden, um ein genaueres Ergebnis zu erzielen.

### Beispiel:

- Gemessen wurde an: 80 % CO<sub>2</sub>
- Angezeigter Wert:  $1,2%0<sub>2</sub>$
- Berichtigungsfaktor laut Tabelle: 0,16 (in der Tabelle markiert).
- Der "Ist"-Wert beträgt: 1,2 - 0,16 = 1,04%  $0_2$

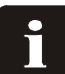

HINWEIS! Bei Werten, die zwischen zwei Tabellenwerten liegen, muss interpoliert werden.

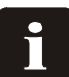

HINWEIS! Anzeigewerte liegen immer innerhalb der Spezifikationen (siehe "Sensoren" auf Seite 48), bei manueller Kompensation sind die Ergebnisse jedoch genauer.

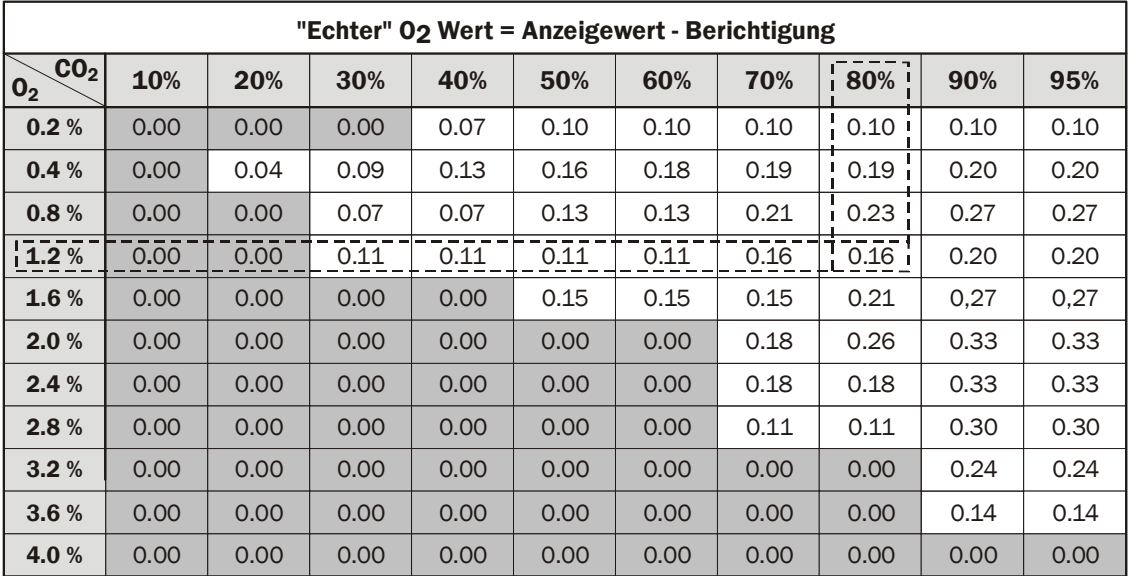

### O<sub>2</sub>-Offset-Kalibrierung

Ein elektrochemischer (EC) Sensor ist als Verschleißteil zu sehen, da die Chemikalien im Inneren einen Verschleiß bewirken, der proportional zur Menge des während der Lebensdauer des Sensors gemessenen  $O<sub>2</sub>$  ist.

Es empfiehlt sich deshalb, täglich Offsetkalibrierungen (20,9 %) durchzuführen, ehe mit den Messungen begonnen wird.

Einzelheiten siehe " Offset-Kalibrierung (20,9 %)" auf Seite 42.

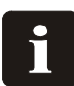

HINWEIS! Zur Aufrechterhaltung der zwölfmonatlichen Kalibrierintervalle ist mindestens eine Offset-Kalibrierung pro Woche erforderlich!

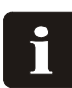

HINWEIS! Wenn das Gerät ausschließlich bei sehr hohen O<sub>2</sub>-Konzentrationen über 20,9 % eingesetzt werden, verkürzt sich die Lebensdauer entsprechend. Bei  $O<sub>2</sub>$ -Konzentrationen bis 20,9 % beträgt die normale Lebensdauer etwa zwei Jahre.

### O<sub>2</sub>-Sensor-Temperaturempfindlichkeit

Aufgrund der Konstruktion des Sensors wird die Ausgabe von einer Verlagerung des Gerätes von einer kalten zu einer warmen Umgebung und umgekehrt beeinflusst. Damit die Kompensation ordnungsgemäß funktioniert, muss das Gerät normalerweise bei der aktuellen Umgebungstemperatur für eine gewisse Zeit stabilisiert werden (bis zu 1 - 2 Stunden).

Wenn Sie jedoch so lange nicht warten können, wenden Sie eine kurze Stabilisierungszeit, z. B. 10 bis 15 Minuten an, und führen Sie eine Offsetkalibrierung (20,9 %) des O<sub>2</sub>-Sensors unmittelbar vor jeder Messserie durch, bis das Gerät stabilisiert ist. Hierdurch wird die Kalibrierung wieder der derzeitigen Reaktion entsprechen.

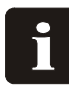

### HINWEIS! Wenn das Gerät in einen Bereich mit einer anderen Umgebungstemperatur gebracht wird, muss erneut vor dem Einsatz eine Offsetkalibrierung des Gerätes durchgeführt werden, um die Genauigkeit zu gewährleisten.

Der Sensor reagiert bei kalter Umgebung auch langsamer, so dass Sie zur Gewährleistung einer höheren Genauigkeit die Werte zweimal messen und die erste Messung unberücksichtigt lassen sollten (obwohl die erste Messung mit T<sub>95</sub> übereinstimmt). Alternativ längere Messzeiten bei der Produktkonfiguration für die spezifischen Messungen wählen.

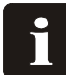

HINWEIS! Wählen Sie keine Messzeiten unter 7 Sekunden, wenn Sie Produkte konfigurieren, da hierdurch die Genauigkeit des Gerätes ernsthaft gefährdet ist.

### CO<sub>2</sub>-Sensor-Temperaturempfindlichkeit

Bei den CO<sub>2</sub>-Messungen ist die Reaktion bei einem Wechsel der Umgebungstemperaturzonen jedoch schneller. Wenn Sie also nur die  $CO<sub>2</sub>$ -Werte messen wollen, müssen Sie die O<sub>2</sub>-Offsetkalibrierung nicht erneut kalibrieren, sondern Sie können sofort mit den CO<sub>2</sub>-Messungen beginnen.

### Der Messen-Bildschirm

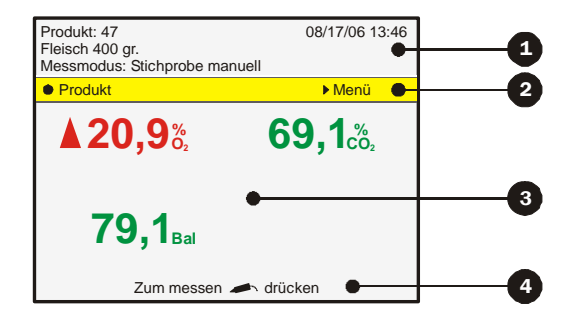

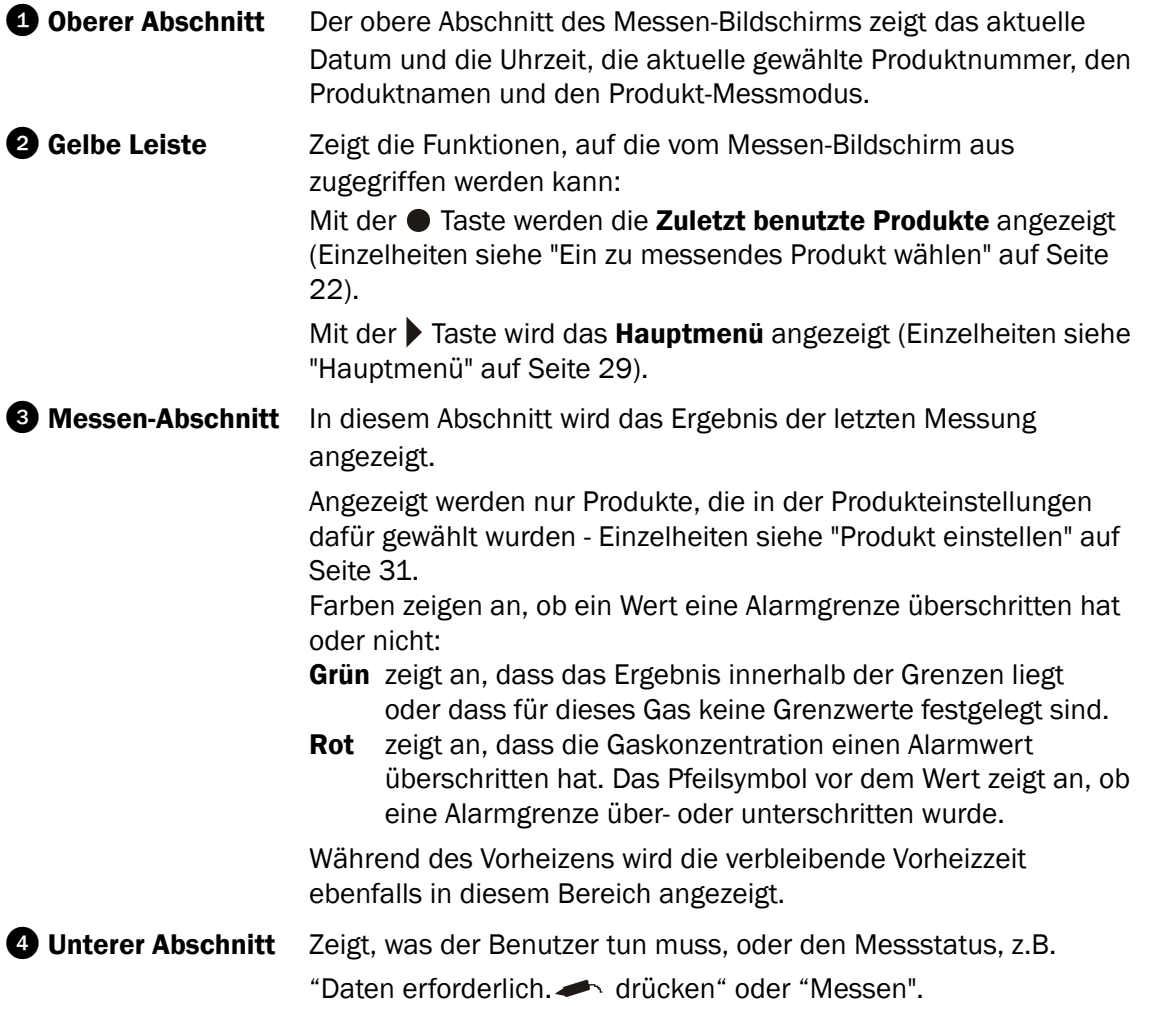

Wenn der Messen-Bildschirm angezeigt wird, kann der Kontrast mit den  $\blacktriangle$  und  $\nabla$  Tasten justiert werden.

### Messen-Modi (Betriebsarten)

Zur Verfügung stehen vier verschiedene Betriebsarten:

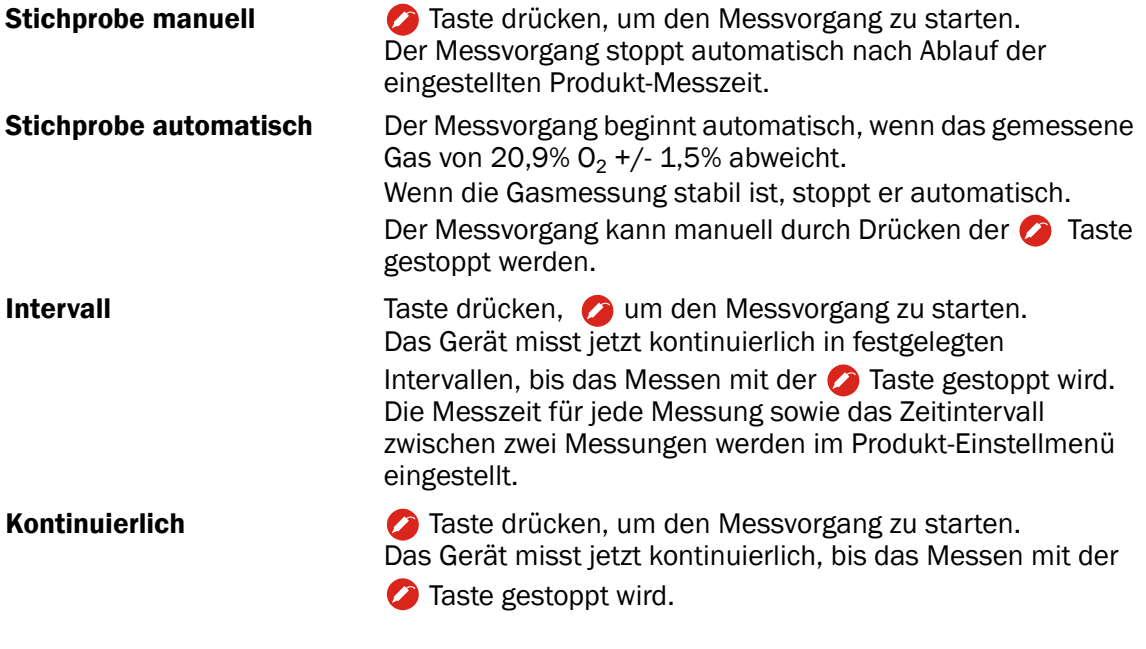

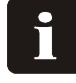

HINWEIS! Obwohl die Pumpe von hoher Qualität ist, empfiehlt es sich, kontinuierliche oder Stichprobenmessungen zu deaktivieren, wenn das Gerät längere Zeit nicht benutzt wird.

Die Parameter für die verschiedenen Messen-Betriebsarten werden im Produkt-Einstellmenü eingestellt. Einzelheiten siehe "Produkt einstellen" auf Seite 31.

### Ein zu messendes Produkt wählen

1. Im Messen-Bildschirm die  $\bullet$  Taste drücken, um die Zuletzt benutzte Produkte anzuzeigen.

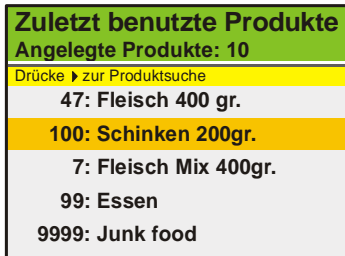

Dieser Bildschirm zeigt eine Liste der zuletzt benutzten Produkte.

2. Das passende Produkt mit den  $\blacktriangle$  und  $\nabla$  Tasten wählen, dann mit  $\blacklozenge$  bestätigen und zum Messen-Bildschirm zurückgehen.

Falls das gewünschte Produkt nicht aufgelistet ist, den Produktesuche Bildschirm mit

der ▶ Taste aufrufen.

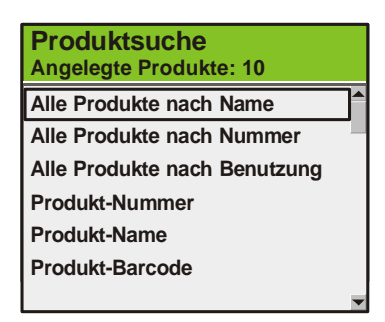

- 3. Das passende Produkte mit den  $\triangle$  und  $\nabla$  Tasten wählen und mit  $\odot$  oder  $\blacktriangleright$ bestätigen.
- 4. Das Wählen eines der Alle Produkte.... Verfahren ruft eine Liste aller Produkte auf, die in der gewählten Reihenfolge sortiert sind (z.B. nach Nummer).

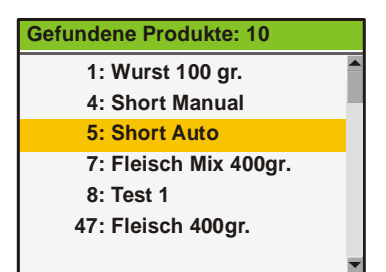

5. Das passende Produkte mit den  $\triangle$  und  $\nabla$  Tasten wählen, dann mit  $\bullet$  bestätigen und zum Messen-Bildschirm zurückgehen.

6. Das Wählen eines der Produkt.... Verfahren (z.B. Produkt-Name) erscheint eine Touchscreen-Tastatur für das Eintasten von Produktdaten.

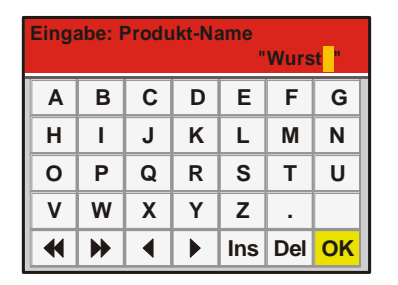

7. Den Produktnamen (z.B. Wurst) eingeben und mit OK bestätigen. Der Gefundene Produkte Bildschirm zeigt eine Liste aller Produkte, deren Name mit Wurst beginnt.

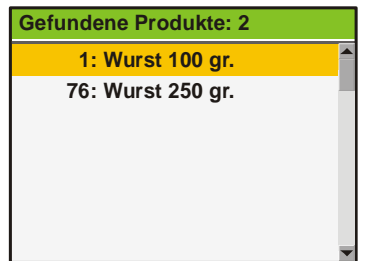

8. Das passende Produkte mit den **A**und **V** Tasten wählen, dann mit  $\bullet$  bestätigen und zum Messen-Bildschirm zurückgehen.

#### TIPP!

Wenn beim Suchen nach dem Produkt-Name nur ein "S" eingetastet wird, erscheint eine Liste aller Produkte, deren Name mit S beginnt.

Wenn beim Suchen nach der Produkt-Nummer eine "1" eingetastet wird, erscheint nur Produkt Nr. 1, keine Liste aller Produkte, deren Nummer mit 1 beginnt (z.B. 1, 17, 134).

### Messung vornehmen

- 1. Das Gerät muss sich im Bereit Modus befinden siehe "Modi (Betriebsarten)" auf Seite 13.
- 2. Das entsprechende Produkt wählen siehe "Ein zu messendes Produkt wählen" auf Seite  $22.$
- 3. Ein Septum auf das Produkt/die Packung legen, das/die gemessen/analysiert werden soll. Das gewährleistet eine leckfreie Gasentnahme und daher ein genaues Messen.
- 4. Das Septum mit der Nadel durchstechen, sodass das Gas mit der Nadelspitze aus der Packung abgesaugt werden kann.

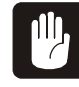

VORSICHT! Die Nadel darf nicht mit dem Produkt, mit Flüssigkeit oder anderem in der Packung in Berührung kommen, da Nadel, Schlauch oder Filter dadurch verschmutzt werden können.

Falls dies doch geschieht, müssen Nadel, Schlauch und Filter ausgewechselt werden, damit die Sensoren oder andere Teile im Inneren des Gerätes nicht zerstört werden.

- 5. Das Messverfahren wird oben auf dem Bildschirm angezeigt.
- 6. Wenn das gewählte Produkt Eintasten von Daten vor der Messung erfordert (Einzelheiten siehe "Produkt einstellen" auf Seite 31 ) Daten erforderlich.  $\rightarrow$  drücken wird unten im Messen-Bildschirm angezeigt.
- 7. Nach Drücken der **Z** Taste erscheint die Touchscreen-Tastatur für das Eintasten der erforderlichen Daten. Daten eingeben und mit OK bestätigen, wonach entweder der nächste Eingabe-Bildschirm erscheint, falls erforderlich, oder wieder der Messen-Bildschirm. Das Gerät ist dann messbereit.
- 8. Jetzt die Messung wie erforderlich beginnen Einzelheiten siehe "Messen-Modi (Betriebsarten)" auf Seite 21.
- 9. Wenn die Messung endet (oder bei periodischem Messen nach jeder Messung), wird das letzte Ergebnis auf dem Schirm angezeigt. Bei kontinuierlichen Messungen werden die Messergebnisse während des Messvorgangs kontinuierlich auf dem Schirm angezeigt. Falls Alarmgrenzen festgelegt wurden, wird das Ergebnis in verschiedenen Farben angezeigt - Einzelheiten siehe "Der Messen-Bildschirm" auf Seite 20.
- 10. Wenn das gewählte Produkt Eintasten von Hinweisen (nur bei **automatischer** und manueller Stichprobenmessung) nach dem Messen erfordert (Einzelheiten siehe "Produkt einstellen" auf Seite 31) Notitz erforderlich.  $\bullet$  drücken wird unten im Messen-Bildschirm angezeigt.
- 11. Nach Drücken der  $\bullet$  Taste erscheint die Touchscreen-Tastatur für das Eintasten der erforderlichen Daten. Daten eingeben und mit OK bestätigen, um für eine neue Messung zum Messen-Bildschirm zurückzugehen.
- 12.Anschließend muss die Nadel aus der Produktpackung gezogen und im Nadelhalter an der Seite des Gerätes abgelegt werden.

### Tägliche Abschaltung

Es gibt verschiedene Möglichkeiten, das Gerät bei Arbeitsschluss abzuschalten:

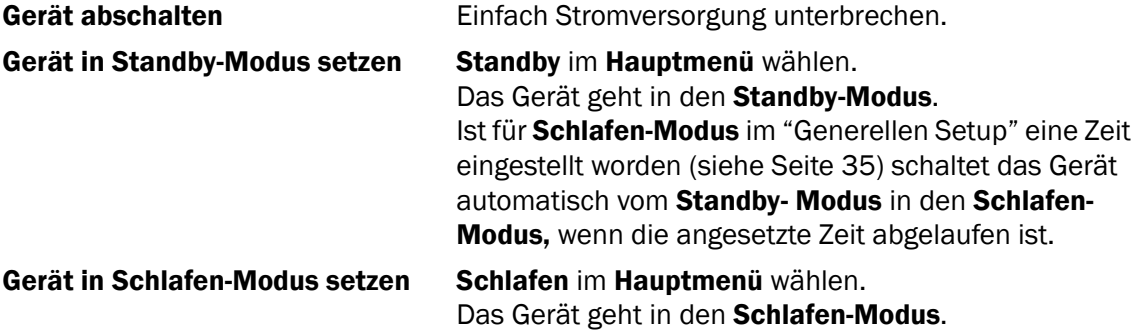

Genauere Beschreibung der verschiedenen Modi - siehe "Modi (Betriebsarten)" auf Seite 13.

### Fehlermeldungen

Vier Arten von Fehlermeldungen können auftreten:

- Information
- Warnungen
- Systemfehler
- Systemausfall

Bei einem Fehler werden eine Fehlernummer und eine Fehlermeldung angezeigt, um den Fehler zu identifizieren.

Der Fehler muss durch Drücken von  $\bullet$  bestätigt werden.

Die Fehlernummer kann an einen Servicetechniker übermittelt werden.

Eine Liste der zuletzt aufgetretenen Fehler findet man im Diagnose-Menü - Einzelheiten siehe "Diagnose-Menü" auf Seite 34.

### Reinigung und Wartung

### Allgemein

Regelmäßiges Reinigen und Warten vermindert das Risiko von Fehlern.

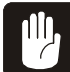

VORSICHT! Das Personal, das die Reinigung oder Wartung ausführt, muss sich vor Arbeitsbeginn mit den "Sicherheitsanweisungen" auf Seite 7 vertraut machen.

### Reinigung

Für die Reinigung der Oberflächen nur eine milde Seifenlösung und einen feuchten Lappen verwenden .

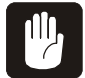

VORSICHT! Beim Reinigen des Gerätes nie harte Gegenstände oder schleifendes Material verwenden.

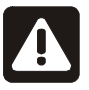

WARNUNG! Nie Reinigungsmittel verwenden, die chlorierte Lösungsmittel, Essigsäure oder Phosphorsäure enthalten. Diese stellen ein Gesundheitsrisiko dar und können dem Gerät schaden.

### Auswechseln des Messgasschlauchs, des Filters und der Nadel

Wenn das Gerät benutzt wird, dringt nach und nach Staub in das Messgassystem.

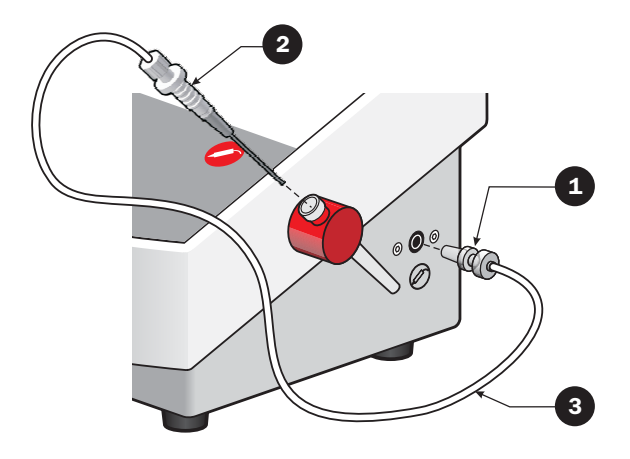

Deshalb muss das Messgasfilter **1** regelmäßig gewechselt werden, je nach der Umgebung, in der das Gerät benutzt wird.

Die Nadel <sup>2</sup> kann manchmal das Produkt berühren, an dem gemessen wird, oder es kann Flüssigkeit aus der Packung angesaugt werden, an der gemessen wird. Wenn das passiert, müssen Nadel und Filter ausgewechselt werden.

Falls sich Schmutz oder Flüssigkeit im Messgasschlauch **&** befinden, muss der Schlauch ausgewechselt oder mit trockener Druckluft durchgeblasen werden.

Alle Teile können separat oder als kompletter Satz bestellt (und ausgewechselt) werden. Siehe "Verschleißteile und Sonderzubehör" auf Seite 50.

### Neues Papier im Drucker

(Nur bei Modellen mit Drucker)

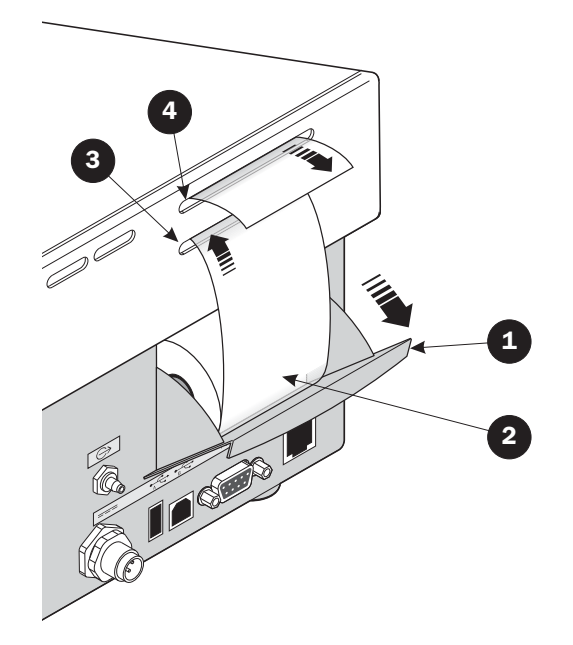

Auswechseln der Druckerpapierrollen:

- 1. Papierrollenfach **durch Herausziehen öffnen, dann die leere Papierrolle entfernen.**
- 2. Neue Papierrolle  $\bullet$  in das Fach legen, das Papier in den unteren Schlitz  $\bullet$  einführen, bis der Drucker es erfasst.
- 3. Mehrmals die Taste drücken, bis das Papier durch den oberen Schlitz herausgeführt wird.
- 4. Papierfach **O** schließen.

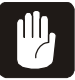

VORSICHT! Die Abreißkante oben am oberen Papierschlitz @ nicht berühren; es besteht Gefahr, die Finger zu verletzen.

PBI-250830-H 12/2009 COPYRIGHT © PBI-Dansensor A/S

### 3. Menüs und Einstellungen

### Allgemein

Wenn das Gerät angeschaltet wird (nach Ausschalten), wird es auf der Benutzerzugriffsebene gesperrt. Auf der Benutzerzugriffsebene hat der Bediener nur Zugriff auf eine begrenzte Anzahl von Funktionen und kann keine Parametereinstellungen vornehmen.

Um vollen Zugriff zu bekommen muss Vorgesetzter-Zugriffsebene gewählt werden. Einzelheiten siehe "Zugriffsebene" auf Seite 41.

### Hauptmenü

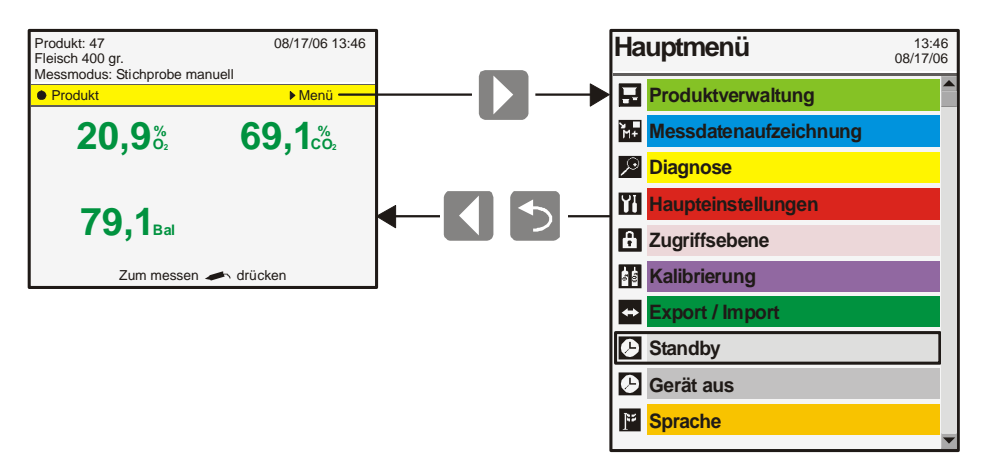

Mit der  $\blacktriangleright$  Taste vom Messen-Bildschirm wird das Hauptmenü angezeigt.

Vom Hauptmenü können folgende Untermenüs gewählt werden:

Mit einem Asterisk (\*) markierte Menüpunkte können auf Benutzer Zugriffsebene nicht gewählt werden.

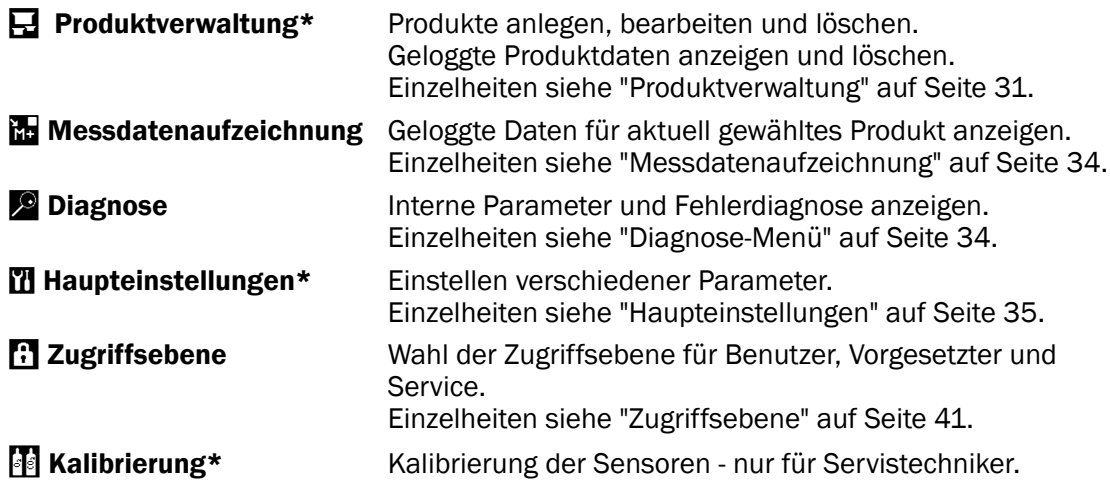

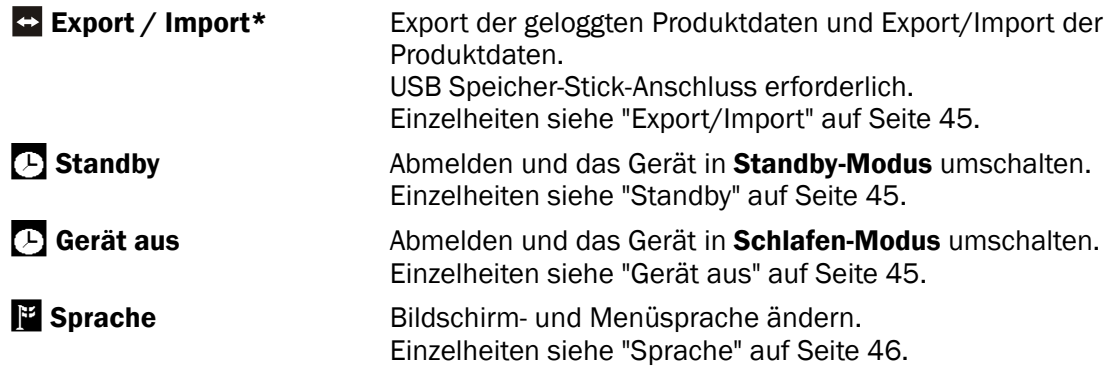

### $\mathbf{F}$  Produktverwaltung

Wenn das Produktverwaltung im Hauptmenü gewählt wird, erscheint ein Menü mit den verfügbaren Produktoptionen.

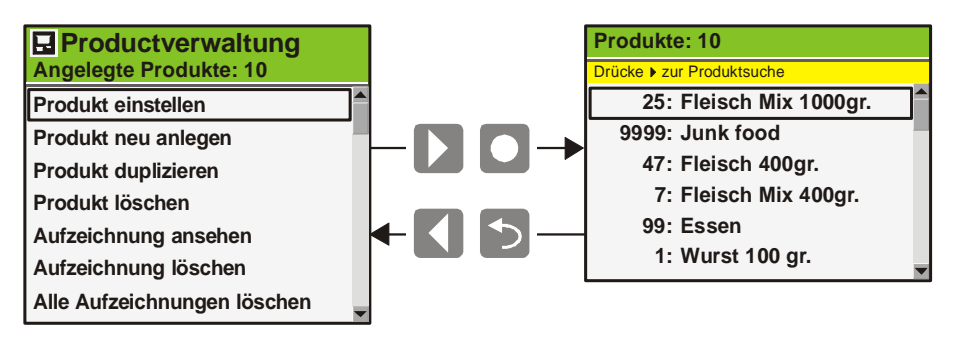

Wenn eine Funktion gewählt wird, werden alle Produkte in der zuletzt benutzten Reihenfolge angezeigt.  $\blacktriangleright$ -Taste drücken, um ein Produkt durch das Sortieren aller Produkte in einer bestimmten Reihenfolge zu finden.

Bis zu 500 verschiedene Produkte können gespeichert werden.

### Produkt einstellen

Mit dieser Funktion können die Einstellungen eines Produktes bearbeitet werden. Die folgenden Parameter können für jedes Produkt eingestellt werden:

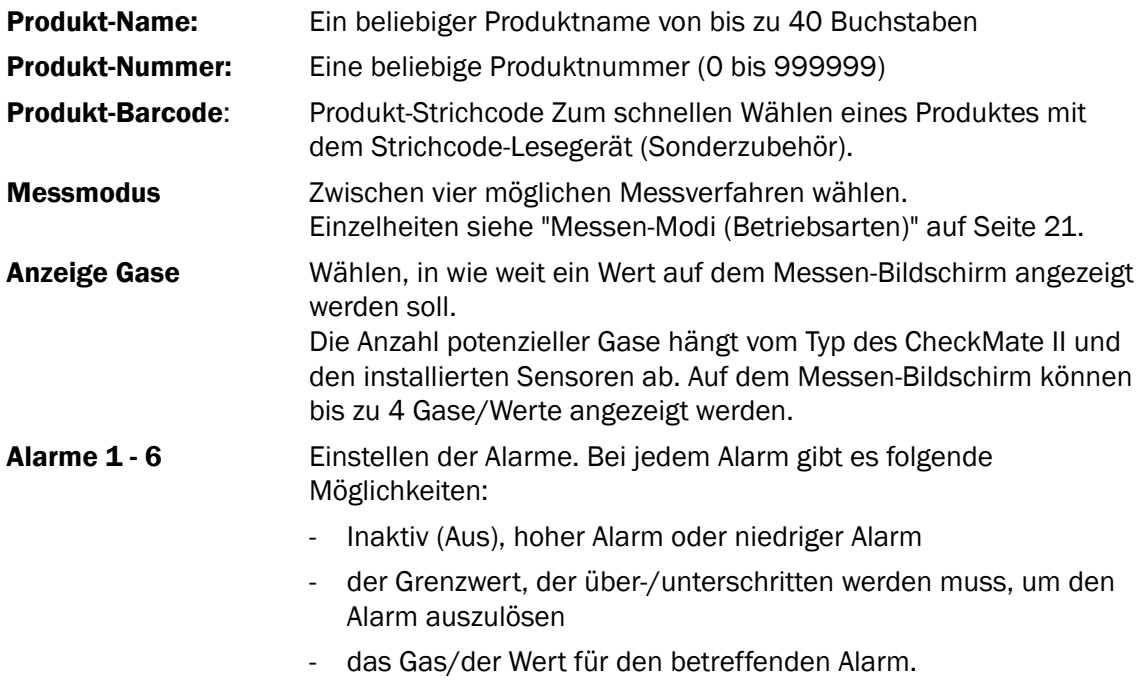

*wird fortgesetzt...*

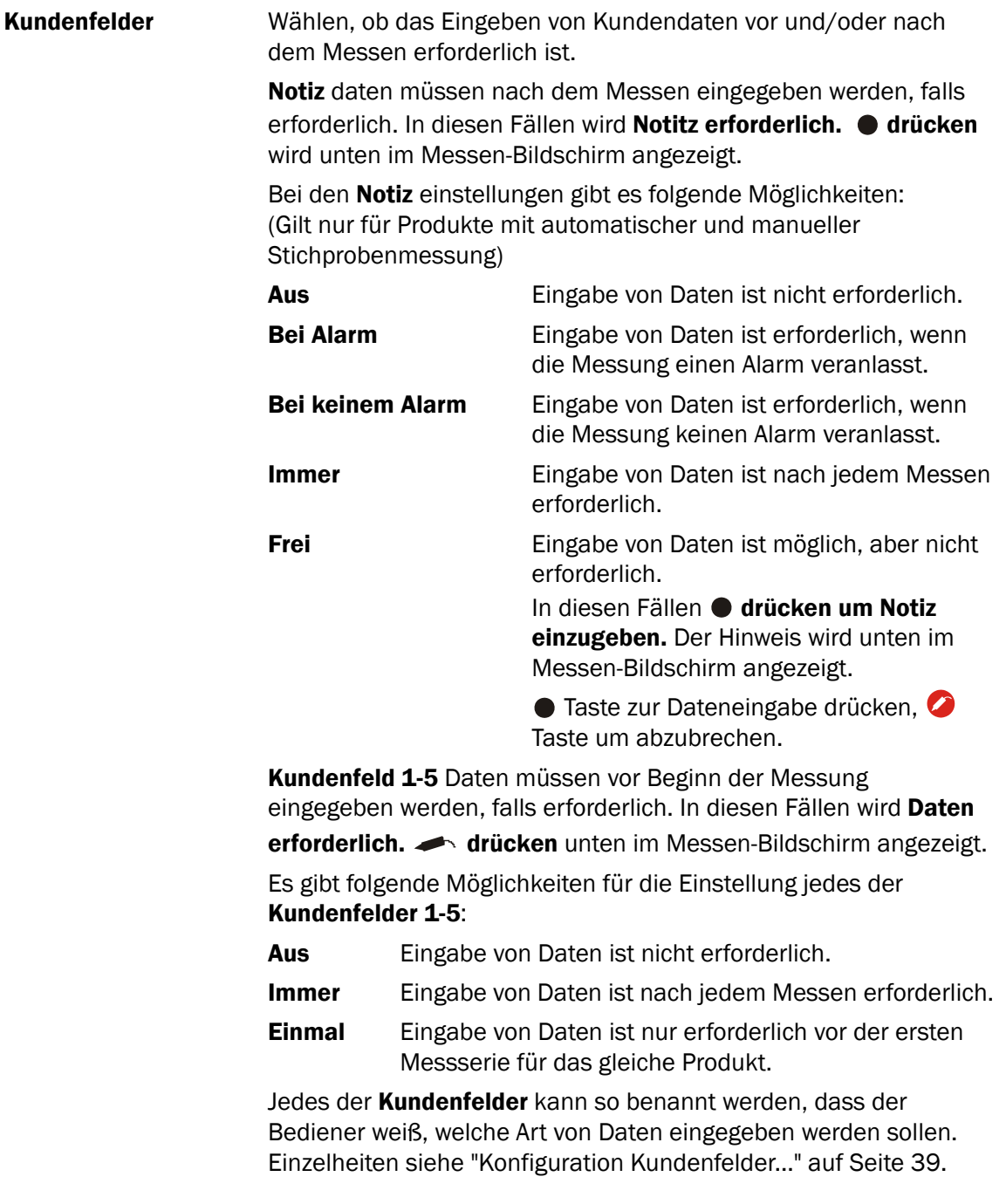

### Neues Produkt

Mit dieser Funktion wird ein neues Produkt mit Standardeinstellungen angelegt. Die Werte können dann dem gewünschten Produkt angepasst werden (siehe "Produkt einstellen" auf Seite 31).

### Produkt kopieren

Mit dieser Funktion wird ein existierendes Produkt in ein neues Produkt kopiert. Die Werte können dann dem gewünschten Produkt angepasst werden (siehe "Produkt einstellen" auf Seite 31).

Mit dieser Funktion kann ein neues Produkt angelegt werden, das einem existierenden Produkt ähnelt.

### Produkt löschen

Unbenutzte Produkte können gelöscht werden. Wenn ein Produkt gelöscht wird, werden auch die zugehörigen Produkte und geloggten Produktdaten gelöscht. Bevor der Löschbefehl ausgeführt wird, muss das Löschen bestätigt werden.

### Sammeldaten anzeigen

Diese Funktion ermöglicht es dem Bediener, geloggte Daten für jedes der existierenden Produkte zu sehen.

(Wenn Messdatenaufzeichnung vom Hauptmenü gewählt wird, werden nur die für das aktuell gewählte Produkt geloggten Daten angezeigt.)

### Sammeldaten löschen

Diese Funktion anwenden, um die geloggten Daten für ein existierendes Produkt zu löschen. Der Löschbefehl muss bestätigt werden, bevor die Daten gelöscht werden können.

### Alle Sammeldaten löschen.

Diese Funktion anwenden, um die geloggten Daten für alle Produkte zu löschen. Der Löschbefehl muss bestätigt werden, bevor die Daten gelöscht werden können.

### **Messdatenaufzeichnung**

Wenn Messdatenaufzeichnung im Haupt-Menü gewählt wird, wird ein Bildschirm mit einer Liste aller für das aktuell gewählte Produkt geloggten Daten angezeigt .

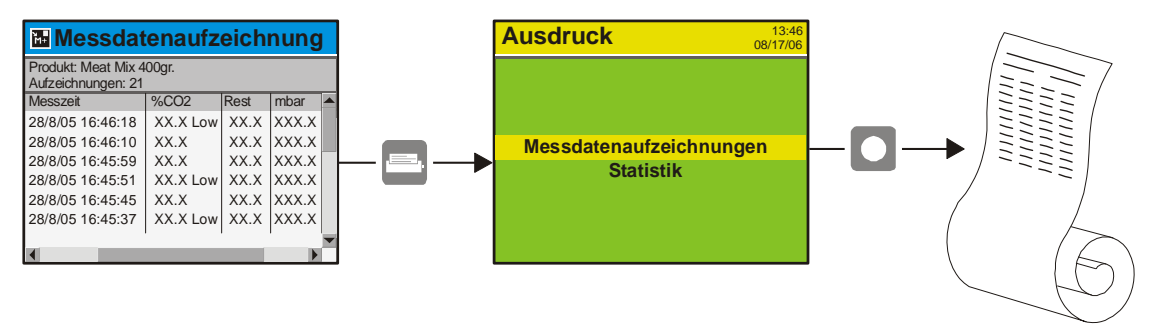

Die geloggten Daten können durch Drücken der E. Taste gedruckt werden (nur Geräte mit eingebautem Drucker).

Geloggte Daten können exportiert (Einzelheiten siehe "Export/Import" auf Seite 45) oder gelöscht werden (Einzelheiten siehe "Produktverwaltung" auf Seite 31).

### Datenlogspeicher voll

Bei vollem Datenlogspeicher tritt ein Fehler auf (Fehlercode: 2679, Kein freier Platz im Flashspeicher).

In diesem Fall Datenlog durch Anwenden der Funktion Löschen von Datensammlungen entleeren - Einzelheiten siehe "Produktverwaltung" auf Seite 31.

Bitte beachten, dass neue Messungen nicht geloggt werden, bevor die aktuellen Daten gelöscht worden sind.

### Diagnose-Menü

Wenn das **Diagnose-Menü** im **Hauptmenü** gewählt wird, erscheint ein Bildschirm, der die internen Parameter des Gerätes anzeigt.

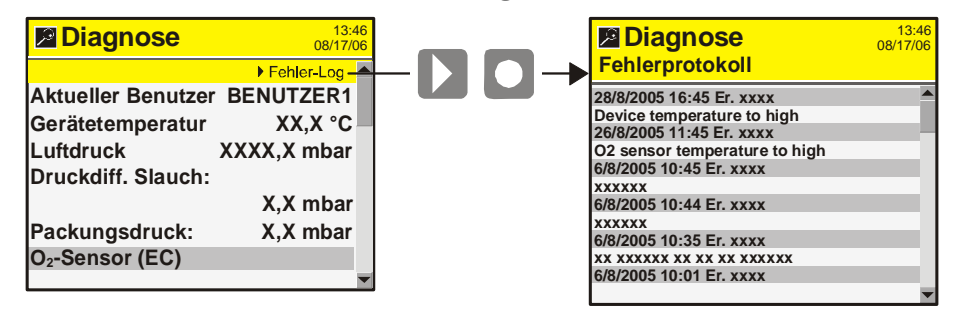

Hierbei handelt es sich um Werte wie aktueller Benutzer, Gerätetemperatur, Sensordruck, Zustand der Sensoren, Seriennummer der Hauptkomponenten, Stundenzähler, Zeit bis Kalibrierung, Software-Versionen usw.

Durch Drücken der  $\blacktriangleright$  Taste erscheint ein Fehlerprotokoll-Bildschirm mit einer Liste aller Fehler des gewählten Produktes.

Die Parameter können nur abgefragt und nicht geändert werden.

### **TH** Haupteinstellungen

Wenn Haupteinstellungen vom Hauptmenü gewählt wird, erscheint ein Menü mit den möglichen Setup-Parametern.

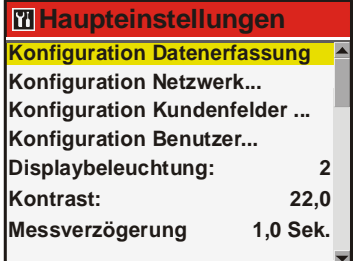

Menüpunkte mit nachfolgenden ... rufen ein Untermenü mit möglichen Setup-Parametern für den gewählten Menüpunkt auf.

Das Haupteinstellungen-Menü enthält folgende Punkte:

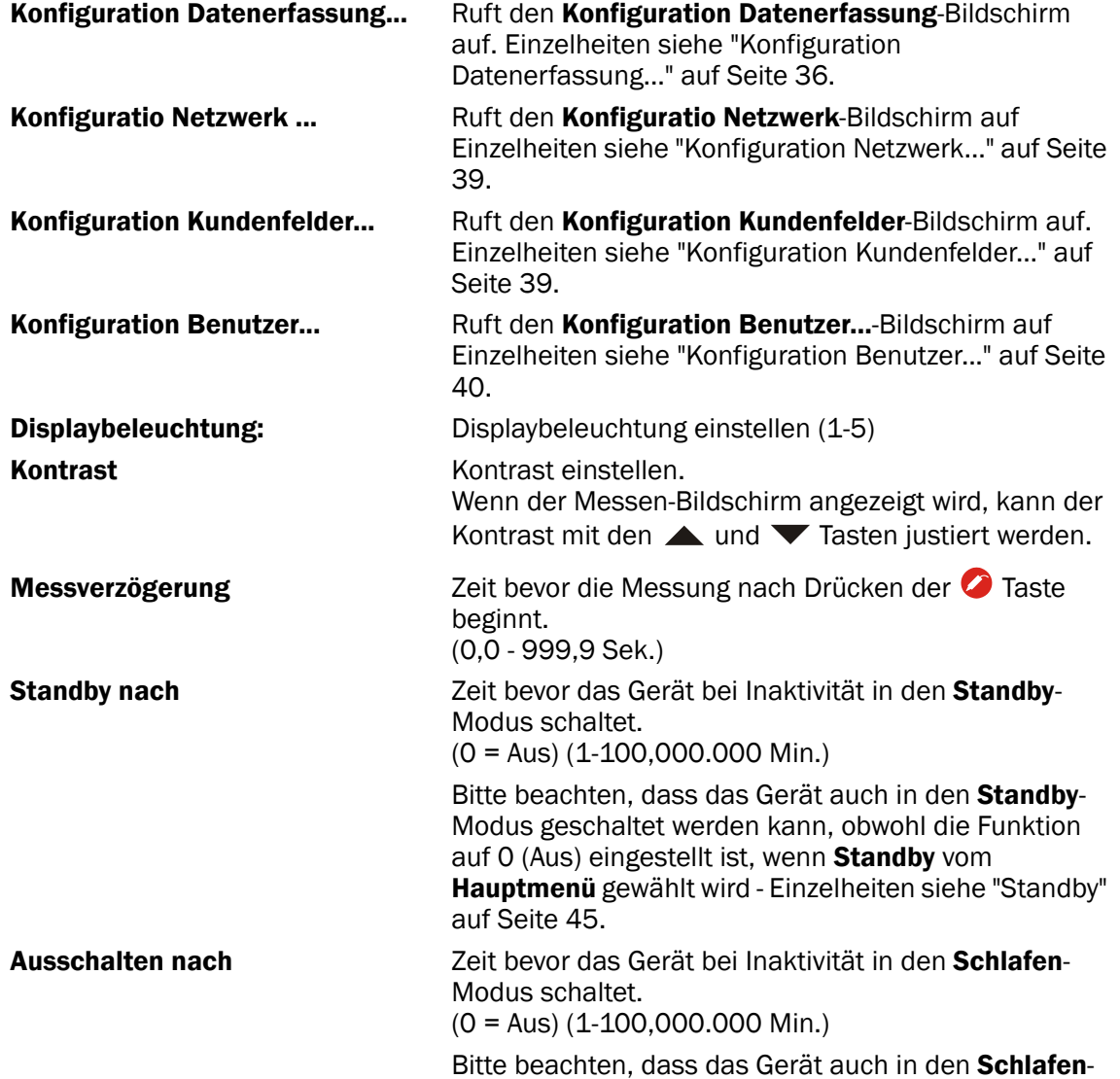

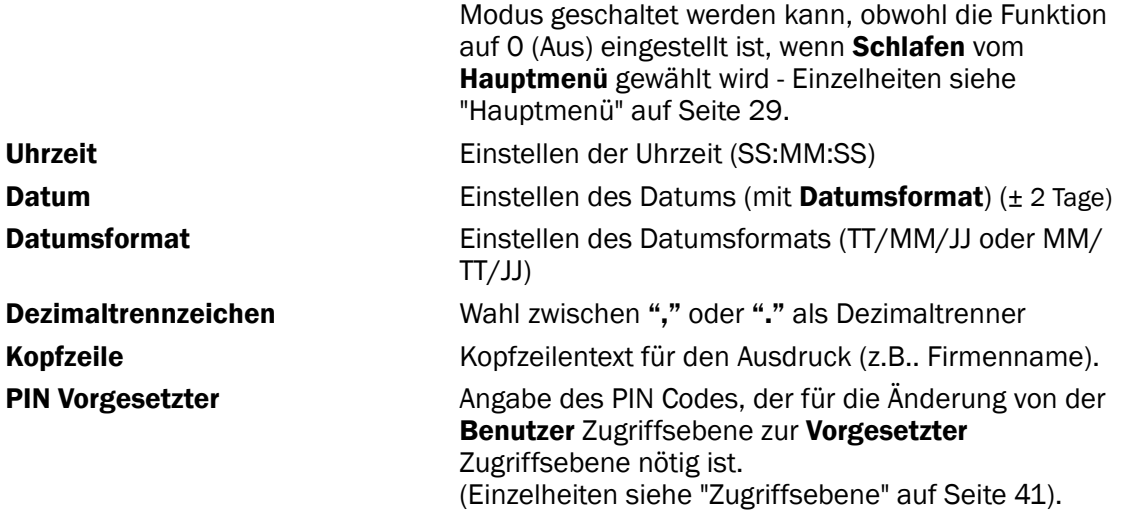

### Konfiguration Datenerfassung...

Nach Wahl des Konfiguration Datenerfassung... vom Haupteinstellungen-Menü erscheint ein Bildschirm mit den Datenerfassung-Parametern.

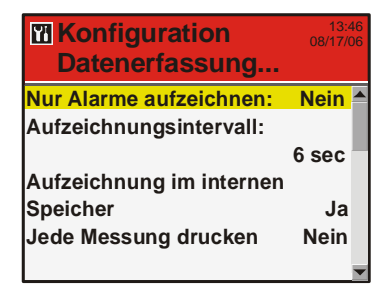

Hier werden die Einstellungen für das Datenlogging vorgenommen.

Die meisten der Parameter sind selbsterklärend, deshalb werden hier nur die folgenden beschrieben:

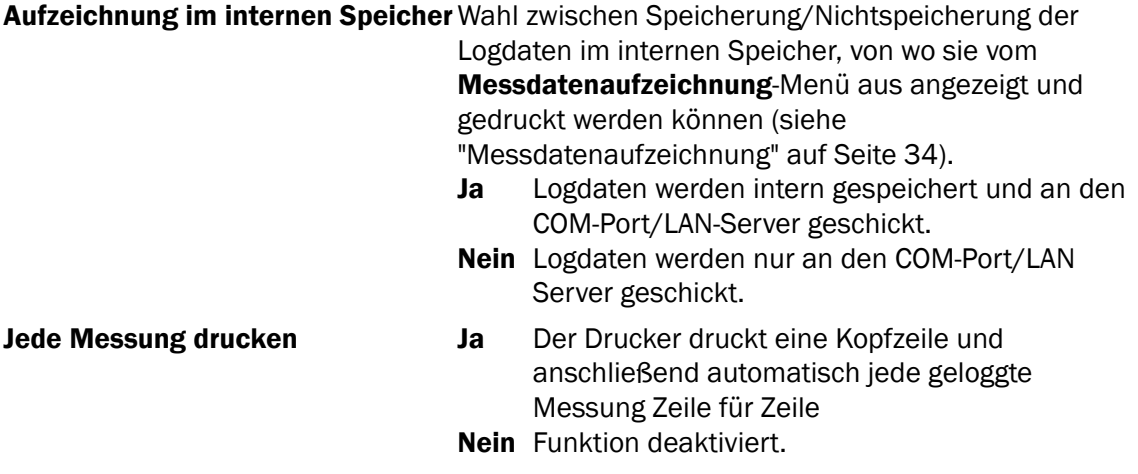

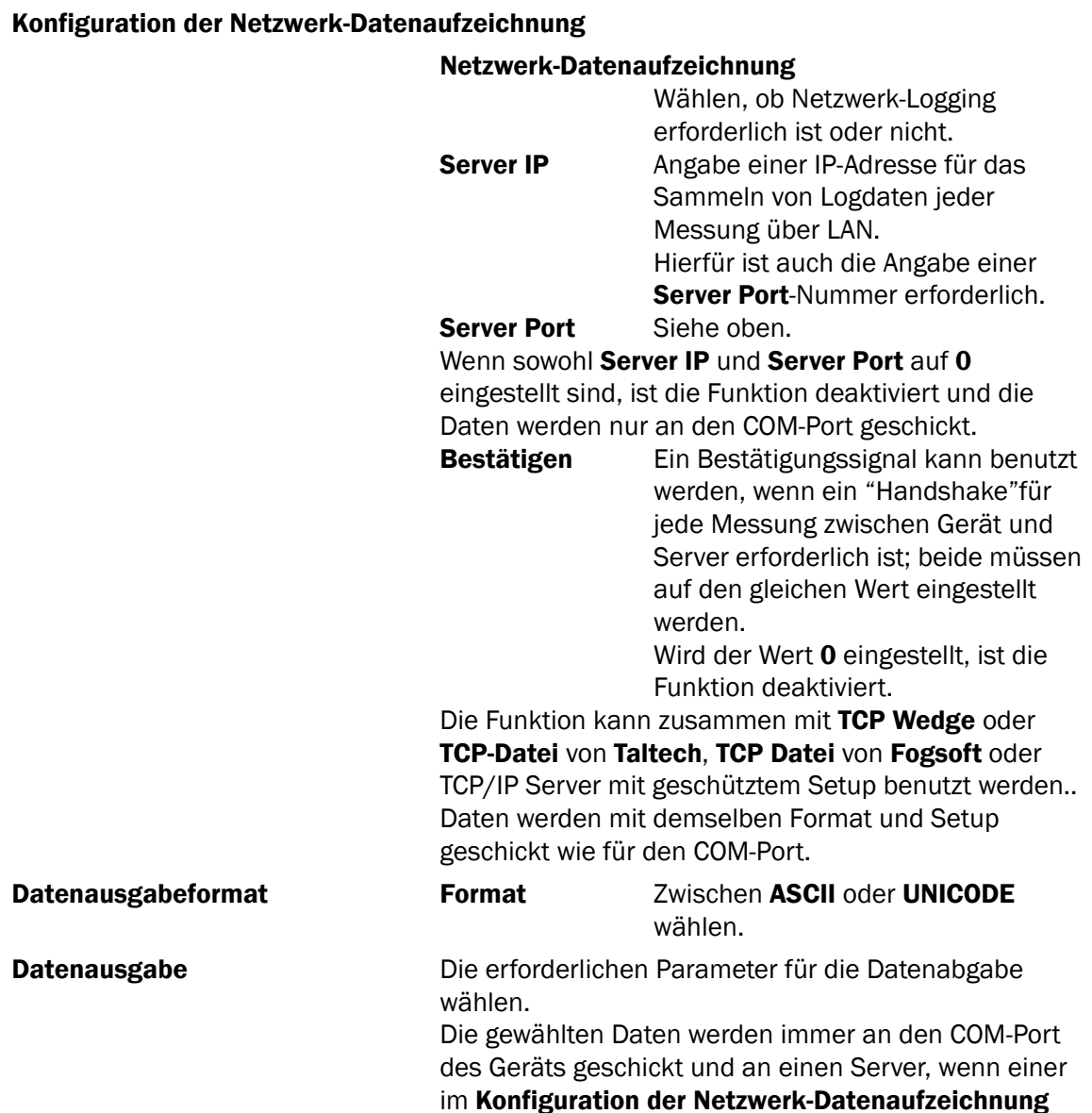

Wird RS-232 COM benutzt, muss die Porteinstellung folgendermaßen sein: 57600, N,8,1

angegeben ist (siehe oben).

### Spezifikation der Ausgabe serieller Daten

Jede Messung liegt auf einer Zeile und wird mit den Zeichen für Wagenrücklauf und Zeilenvorschub abgeschlossen (ASCII 0x0D, 0x0A).

Die Zeile enthält Daten, die durch Semikolon (";") getrennt werden. Der letzte Parameter schließt auch mit einem Semikolon ab.

Im ""Konfiguration Datenerfassung..."" (siehe Seite 36) wird gewählt, ob das Ausgabeformat ASCII oder UNICODE sein soll.

Wenn ASCII gewählt wird, können einige internationale Zeichen als verkehrte ASCII-Zeichen ausgegeben werden.

Die Tabelle auf der nächsten Seite zeigt, welche Daten in welcher Reihenfolge angegeben werden.

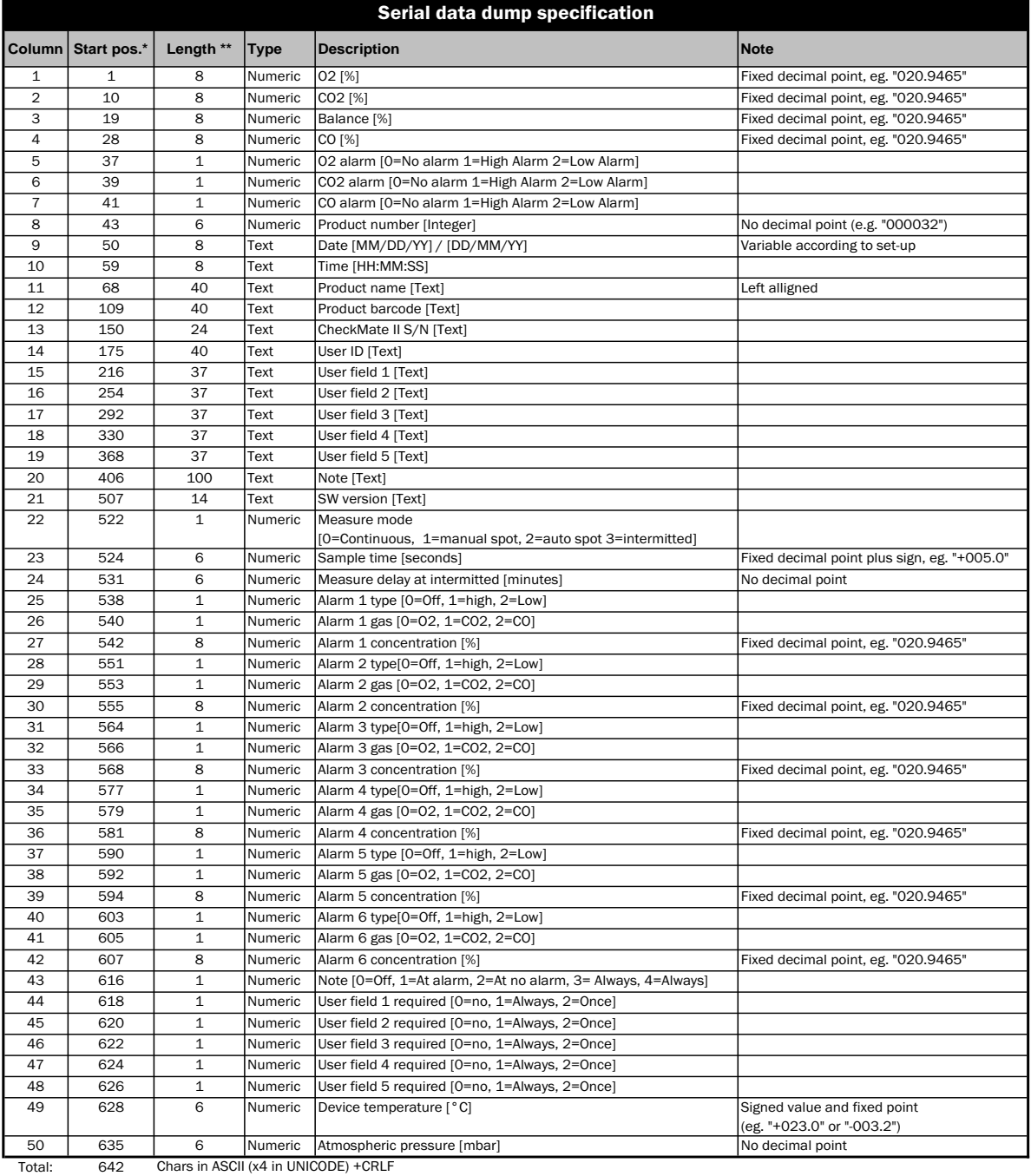

\* Only when all elements are selected and format is ASCII.

\*\* Length: Fixed length. When unicode length must be multiplied by 4.

Fixed decimal placement. Leading zero in numbers. Gas concentrations are always in % buth with ppm resolusion (regardless of accuracy) e.g. "020.9465"

**Example:** 000,8395;000,3200;098,8405;000,0000;0;0;0;000002;27/02/08;16:43:39;Product 2;

### Konfiguration Netzwerk...

Nach Wahl des Konfiguration Netzwerk... vom Haupteinstellungen-Menü erscheint ein Bildschirm mit den Netzwerk-Setup-Parametern.

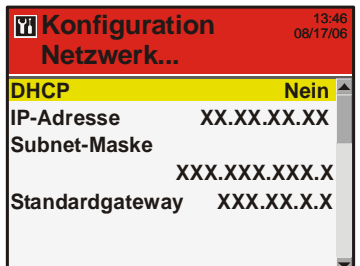

Hier werden die Einstellungen für das Netzwerk (LAN) vorgenommen.

Es ist möglich, zwischen einer festen (statischen) IP-Adresse und einer DHCP (dynamischen) IP-Adresse zu wählen, wo die Netzwerkeinstellungen von einem DHCP Server des Netzwerks zugeordnet werden.

Standardeinstellung ist DHCP (Ja).

Wird bei DHCP Nein gewählt, werden die folgenden Parameter für das Einstellen einer statischen IP-Adresse angezeigt:

#### IP-Adresse

#### Subnetzmaske

#### Standard-Gateway

Diese Parameter müssen auf ein existierendes Netzwerk eingestellt werden.

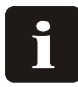

HINWEIS! Vor dem Angeben der Netzwerkeinstellungen immer den Netzwerkadministrator zu Rate ziehen, da verkehrte Einstellungen reduzierte oder keine Netzwerkaktivität überhaupt mit sich führen können.

### Konfiguration Kundenfelder...

Bei Wahl des Konfiguration Kundenfelder ... vom Haupteinstellungen-Menü erscheint ein Bildschirm mit einer Liste der wählbaren Kundenfelder (1-5).

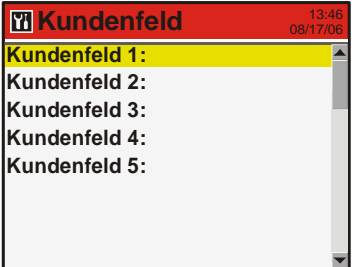

Hier wird der Text (max. 40 Zeichen) eingegeben, der als Überschrift in jedem der erscheinenden Kundenfeld -Dateneingabefenster benutzt wird.

### Konfiguration Benutzer...

Nach Wahl des Konfiguration Benutzer... vom Haupteinstellungen-Menü erscheint ein Bildschirm mit den Benutzer-Setup-Parametern.

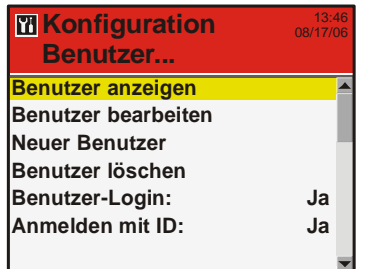

Von diesem Fenster erfolgt die Pflege der Benutzerdatei. Man kann eine Liste der vorhandenen Benutzer sehen, die Einstellungen für einen vorhandenen Benutzer ändern, neue Benutzer errichten oder Benutzer löschen.

Ein Benutzer wird mit einen Benutzernamen (max.20 Zeichen) und einem Login-Benutzer-ID (max.40 Zeichen) errichtet.

Die Einstellung der Login-Funktion wird in Übereinstimmung mit der folgenden Tabelle vorgenommen:

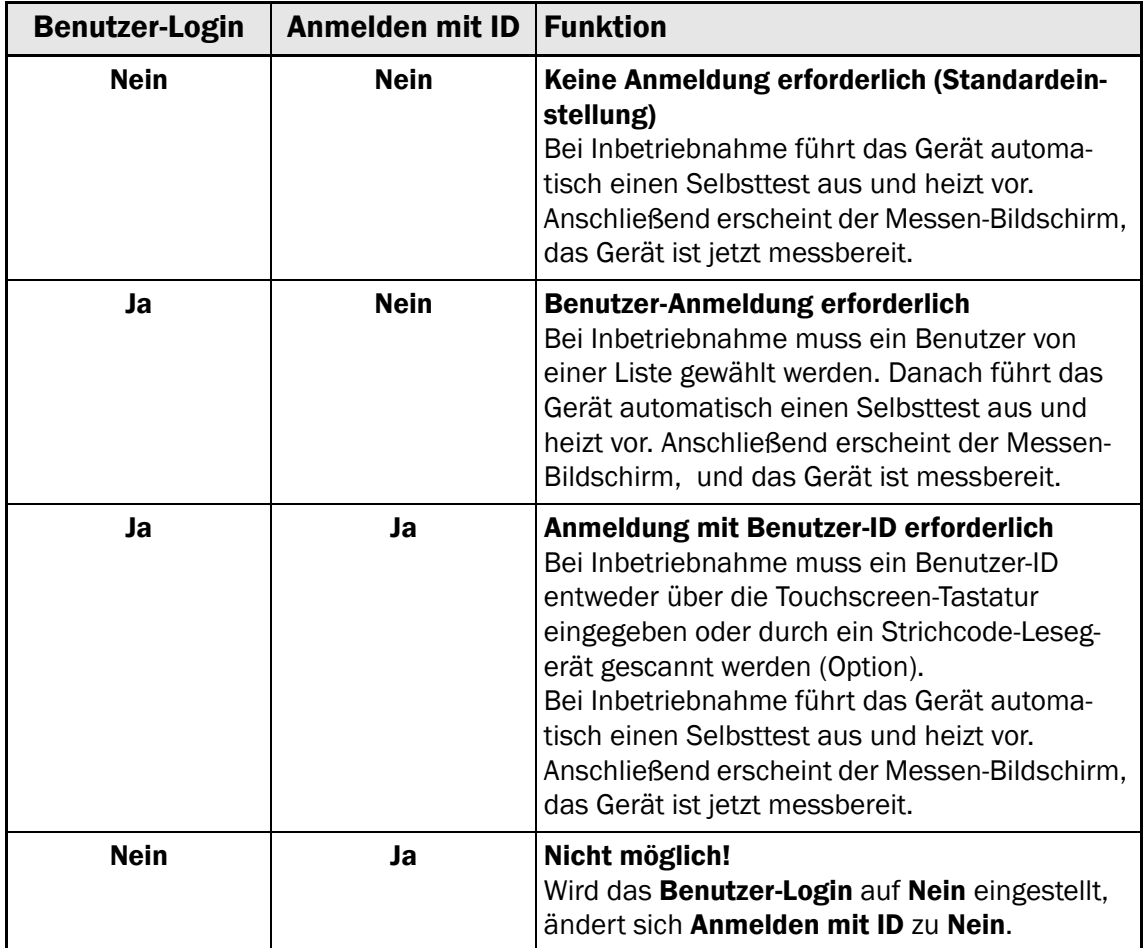

PBI-250830-H 12/2009 **COPYRIGHT © PBI-Dansensor A/S** 

### **B** Zugriffsebene

Wenn das Gerät angeschaltet wird (nach Ausschalten), wird es auf der Benutzer Zugriffsebene gesperrt. Auf der Benutzer Zugriffsebene hat der Bediener nur Zugriff auf eine begrenzte Anzahl von Funktionen und kann keine Parametereinstellungen vornehmen.

Um vollen Zugriff zu bekommen muss Vorgesetzter Zugriffsebene gewählt werden. Hierfür Zugriffsebene im Hauptmenü wählen, wonach der Zugriffsebene-Bildschirm erscheint

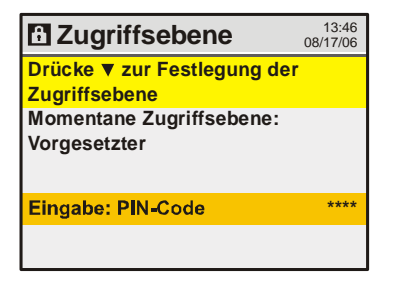

● Taste drücken, um mit einer Touchscreen-Tastatur den PIN-Code der Vorgesetzter Zugriffsebene eingeben zu können. Werkseitig ist der PIN-Code auf "0" eingestellt. Der Vorgesetzter PIN-Code kann frei gewählt werden - Einzelheiten siehe "Haupteinstellungen" auf Seite 35.

Mit der **V** Taste von dem Zugriffsebene-Bildschirm zur Benutzer Zugriffsebene zurückgehen oder den Strom ab- und wieder anschalten.

### **Re** Kalibrierung

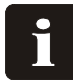

HINWEIS! Außer der unten beschriebenen "Offset-Kalibrierung (20,9 %)" sind alle Kalibriervorgänge nur von Servicetechnikern auszuführen, da Kalibrierung besonderes Wissen und den Zugang zu zertifizierten Kalibriergasen erfordert. Falsche Kalibrierung beeinträchtigt die Messergebnisse.

### Offset-Kalibrierung (20,9 %)

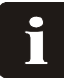

HINWEIS! Gilt nur für O<sub>2</sub> EC (Elektrochemische) Sensoren.

Um die Kalibrierung auszuführen, bitte folgendermaßen vorgehen:

1. Auf dem Messen-Bildschirm die Taste bdrücken.

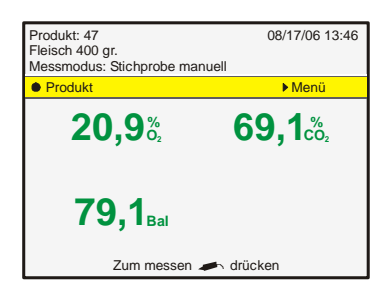

- 2. Wenn der **Vorgesetzter-Modus nicht schon aktiv ist,** bitte die Zugriffsebene im Hauptmenü wählen.
- 3. Um den PIN-Code einzugeben, die Taste boder drücken.

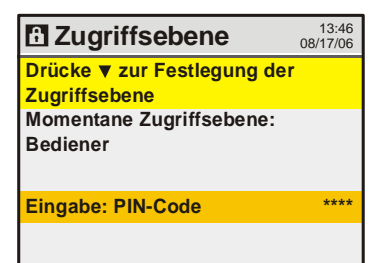

4. Der werkseitige Standardcode ist "0", kann aber geändert worden sein. Die erscheinende Touchscreen-Tastatur zur Eingabe der relevanten Code verwenden und "OK" drücken.

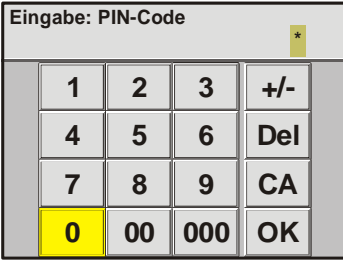

- 5. Im Hauptmenü die Taste ▼ verwenden, um zum Menüpunkt Kalibrierung zu blättern; dann die Taste drücken, um die Funktion aufzurufen.
- 6. Das erscheinende Menü Kalibrierung enthält eine Liste der verschiedenen Sensoren des Gerätes. Für jeden Sensor gibt es eine Tabelle mit den entsprechenden Kalibrierparametern. Um die Kalibrierung vorzunehmen, bitte die Taste drücken.
- 7. In diesem Menü können Sie zwischen den folgenden Punkten wählen:

- Kalibrierung ausführen - Kalibriergase eingeben/löschen Kalibrierung ausführen wählen und die Taste drücken.

- 8. Drücken Sie die Taste A oder  $\nabla$  um das Feld 20.9460 für den O2-Sensor (EC) zu wählen; dann die Taste drücken.
- 9. Die Pumpe läuft an; jetzt darauf achten, die Nadel mit einem 20.946% O<sub>2</sub>-Gas in Kontakt zu bringen.

Messung 10 Min. laufen lassen, dann die Taste drücken.

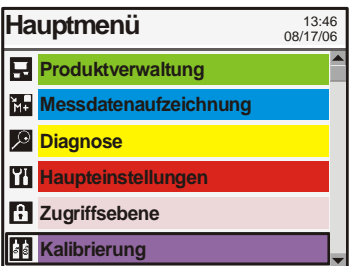

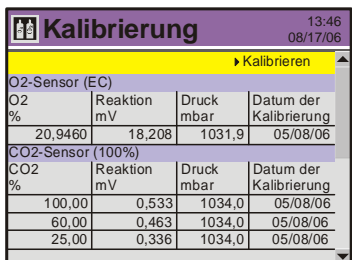

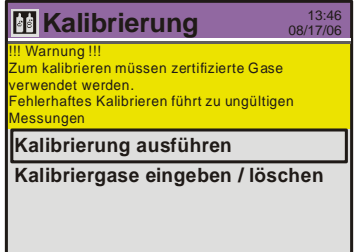

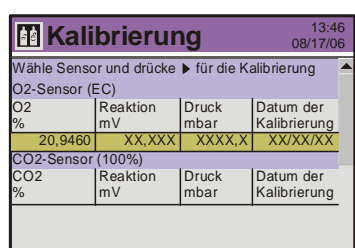

 $\overline{\phantom{a}}$ 

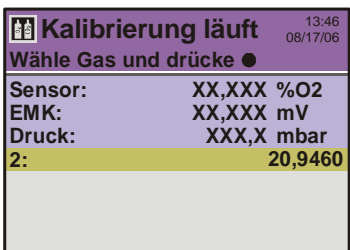

10. Sie werden gefragt, ob die Kalibrierung ausgeführt werden soll.

HINWEIS! Falls ein bestehender Kalibrierwert existiert, wird er überschrieben.

"Ja" wählen und dann Taste drücken.

11. Die Kalibrierung wird ausgeführt.

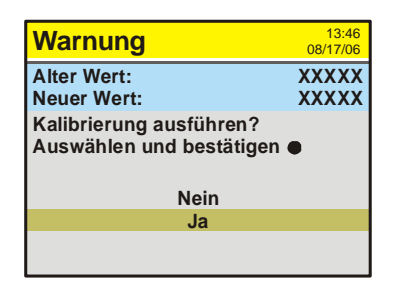

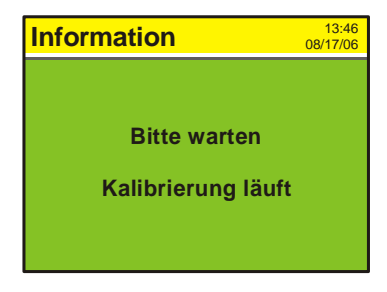

12.Wenn die Kalibrierung beendet ist, schaltet die Pumpe ab, und die Anzeige kehrt zum Sensormenü zurück. Bitte darauf achten, dass die Felder für das 20.0460%- Gas jetzt mit den Kalibrierwerten aktualisiert worden sind.

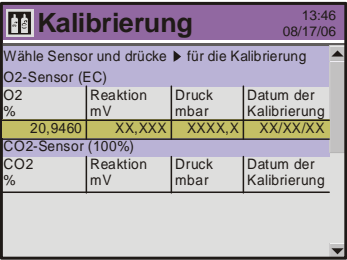

13. Der 02-Sensor (EC) ist jetzt kalibriert.

Um zum Anfangsbildschirm zurückzugehen, die Taste <>><</>
1 mal drücken.

### Export/Import

Wenn Export/Import vom Hauptmenü gewählt wird, erscheint ein Bildschirm mit den verschiedenen Funktionen beim Export und Import von Daten.

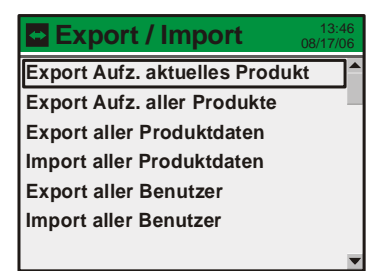

Die Funktionen umfassen Export der aufgezeichneten Produktdaten und Export /Import von Produkt - und Benutzerdaten.

Für die Export- und Importfunktionen ist ein USB Speicher-Stick mit der USB A Verbindung (mit  $\overline{\mathbb{C}}$  gekennzeichnet) auf der Rückseite des Geräts erforderlich - Einzelheiten siehe "Anschließen zusätzlicher Ausrüstung:" auf Seite 11.

#### **Standby**  $|\mathcal{F}|$

Wenn Standby vom Hauptmenü gewählt wird, wird das Gerät in den Standby-Modus gezwungen.

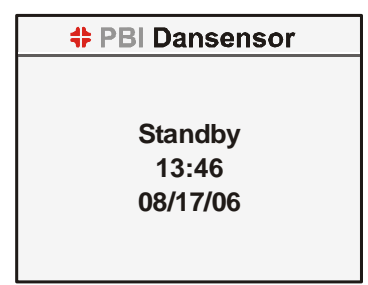

Einzelheiten siehe "Modi (Betriebsarten)" auf Seite 13.

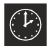

### Gerät aus

Wenn Gerät aus vom Hauptmenü gewählt wird, wird das Gerät in den Schlafen-Modus gezwungen.

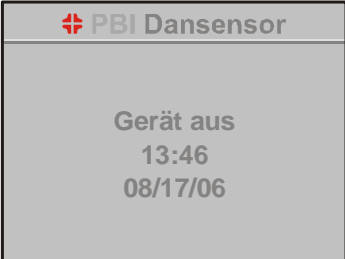

Einzelheiten siehe "Modi (Betriebsarten)" auf Seite 13.

### **F** Sprache

Wenn Sprache vom Hauptmenü gewählt wird, erscheint ein Bildschirm mit den verfügbaren Menüsprachen.

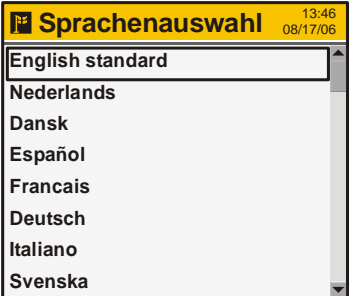

Die Wahl einer Sprache bedeutet, dass alle Texte in allen Menüs in dieser Sprache angezeigt werden.

## 4. Technische Informationen

### Technische Daten

### Elektrische Spezifikationen

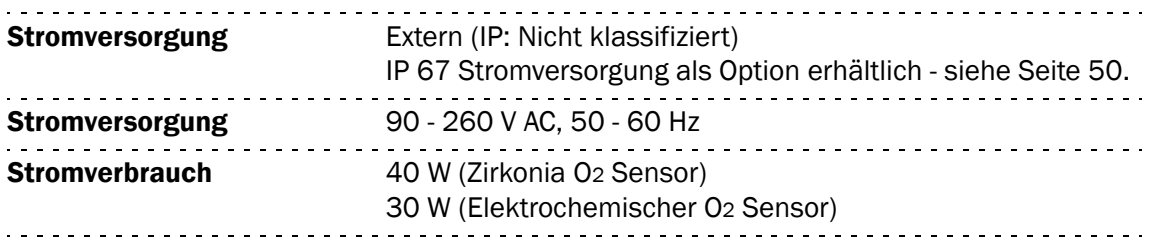

### Mechanische Spezifikationen

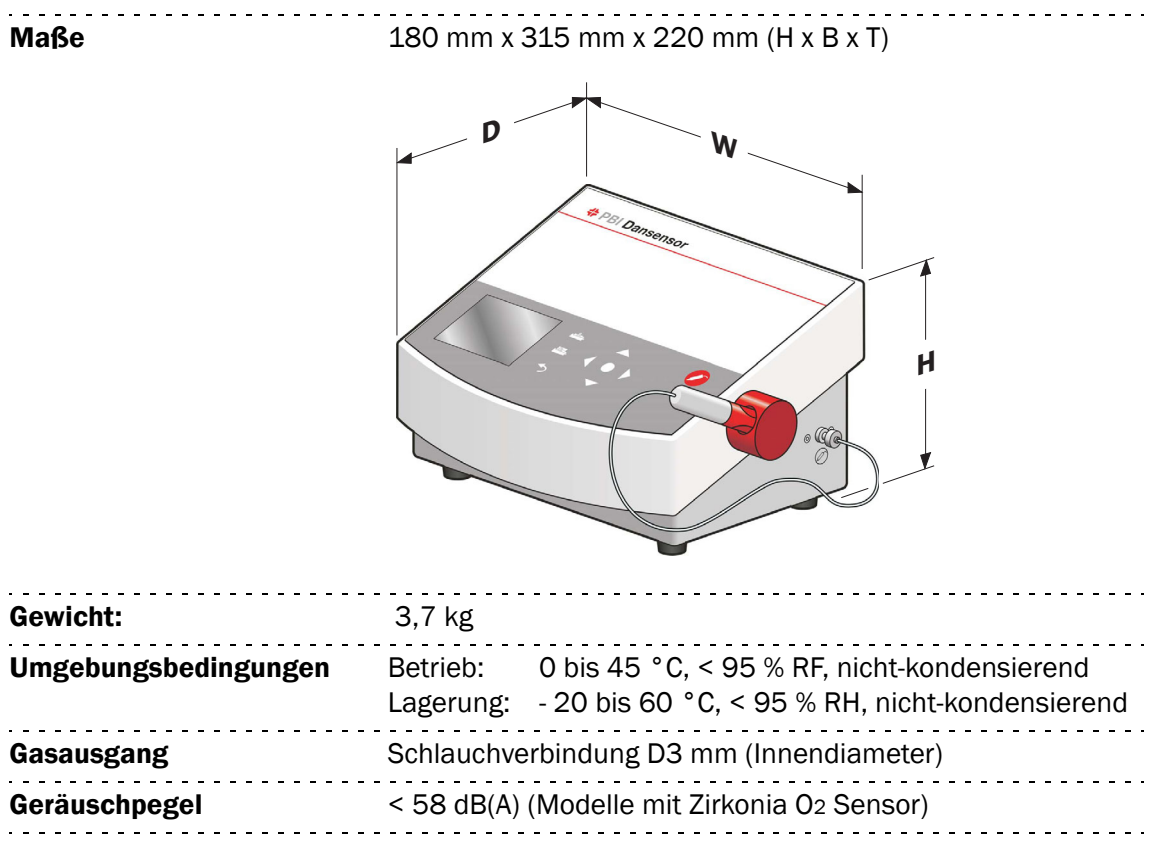

### **Sensoren**

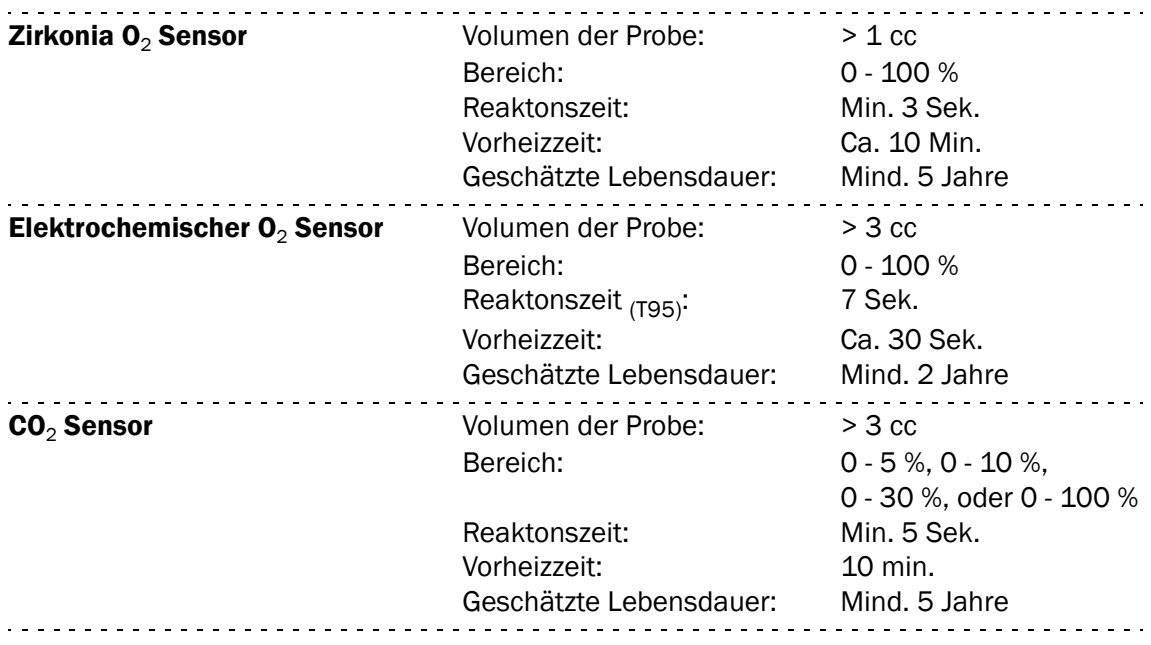

### **Probesystem**

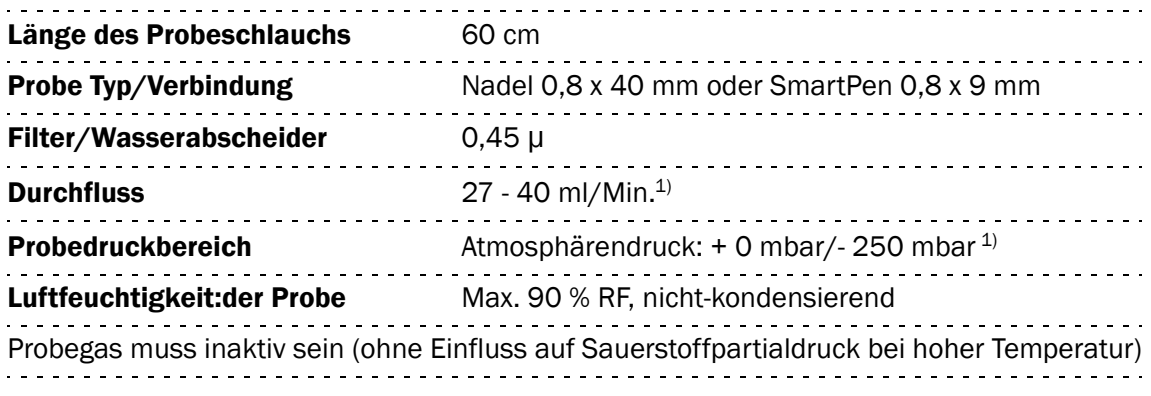

<sup>1)</sup> Durchfluss liegt unter 27 ml/Min., wenn der Probedruck niedriger als der Atmosphärendruck ist. .

### Benutzerschnittstelle

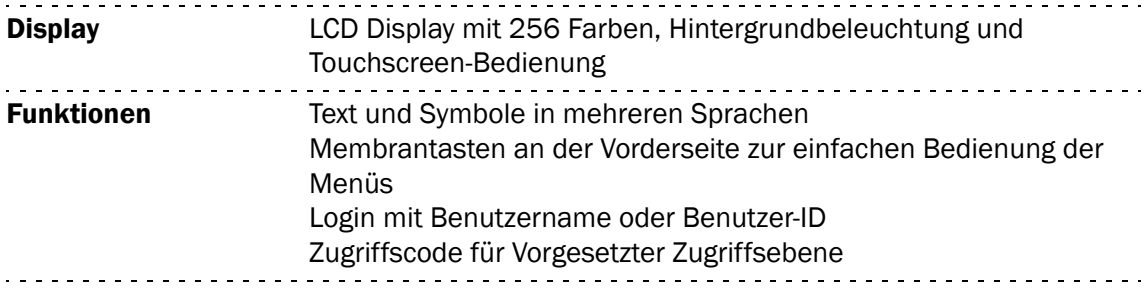

### **Produkte**

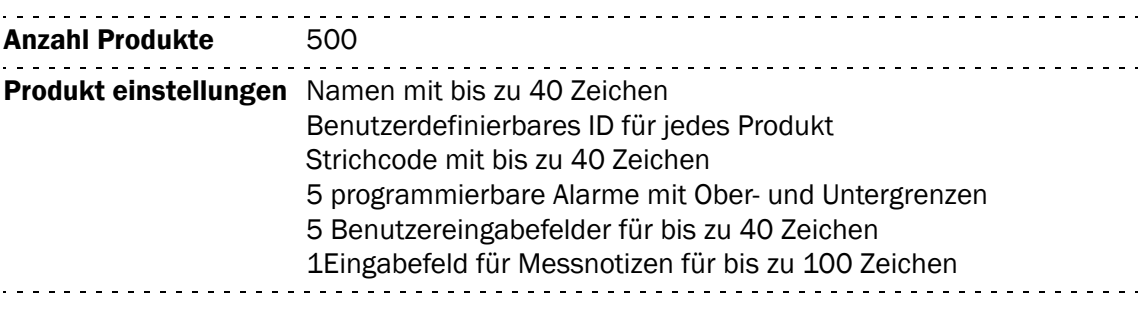

### Anschlussmöglichkeiten

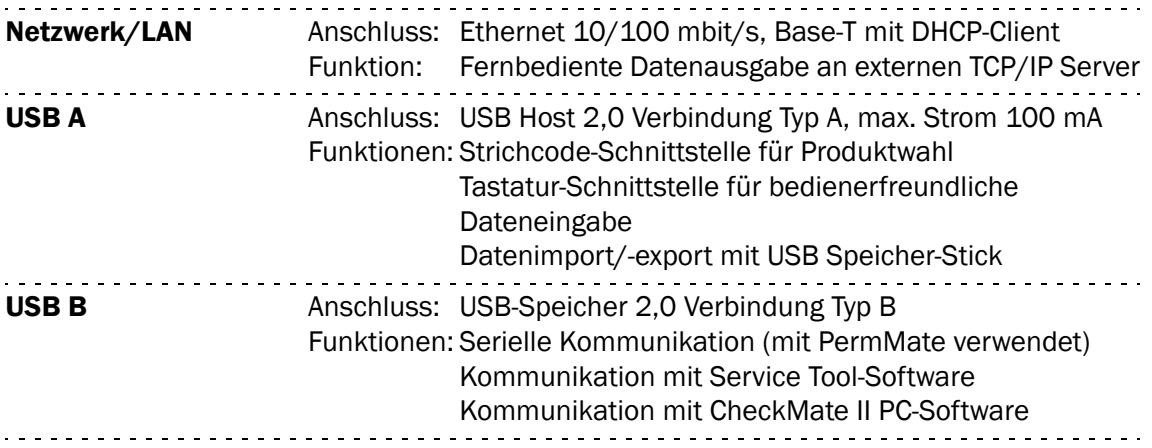

### **Konformität**

• CE

• Übereinstimmung mit China RoHS Phase 1

### Verschleißteile und Sonderzubehör

### Einheiten bestellen

Beim Bestellen von Einheiten der folgenden Liste bitte sorgfältig die Nummer der Einheit, die Spezifikation und die gewünschte Anzahl angeben, und die Bestellung an einen Verkäufer von Ersatzteilen schicken.

### Lieferbare Bedienungsanleitungen

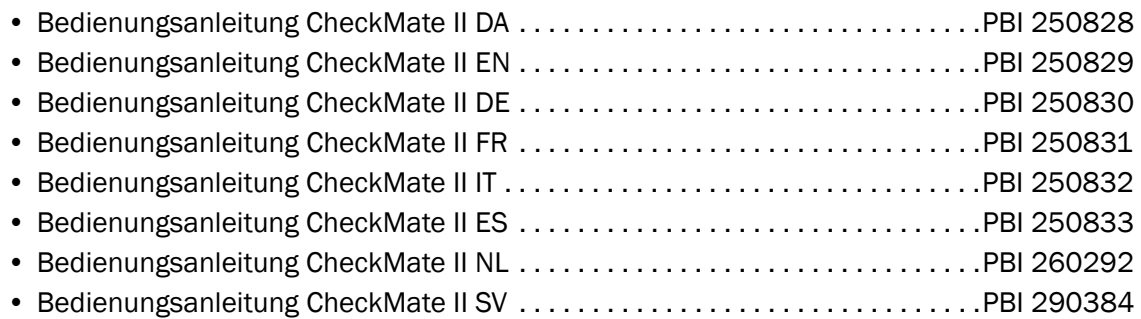

### Verschleißteile:

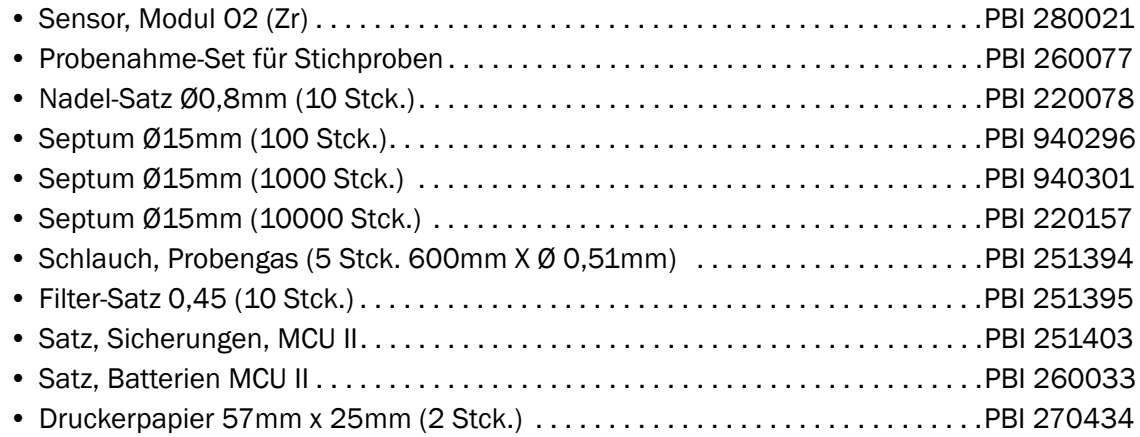

### Sonderzubehör, wahlweise:

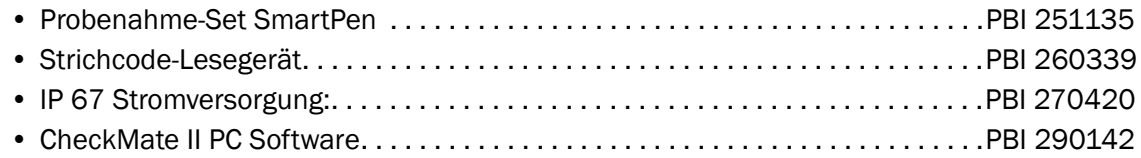

### Giftige und gefährliche Stoffe oder Elemente

(Für Übereinstimmung mit China RoHS) Siehe Tabelle auf der nächsten Seite.

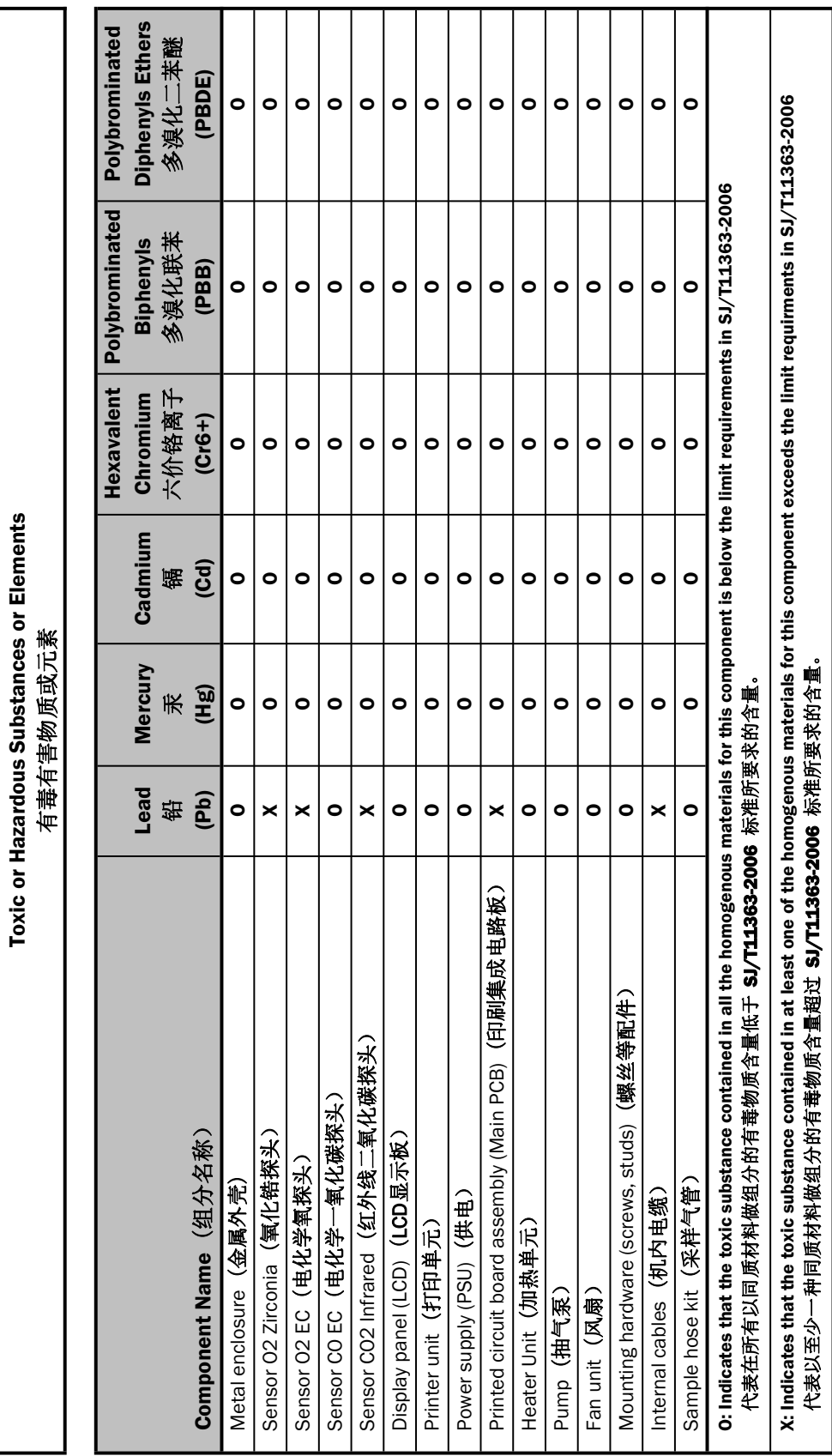

-1

CheckMate II

CheckMate II

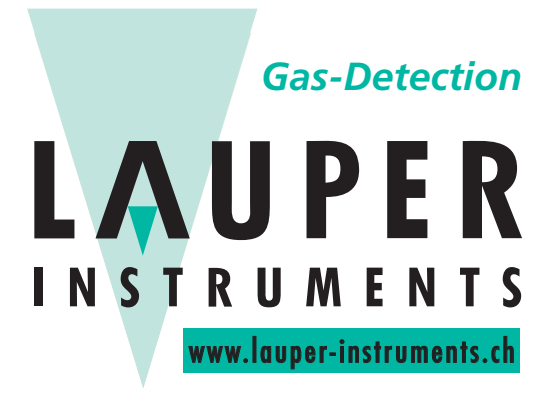

### **Lauper Instruments AG**

Irisweg 16B CH-3280 Murten Tel. +41 26 672 30 50 info@lauper-instruments.ch www.lauper-instruments.ch

PBI-250830-H 12/2009 **COPYRIGHT © PBI-Dansensor A/S**